⊕

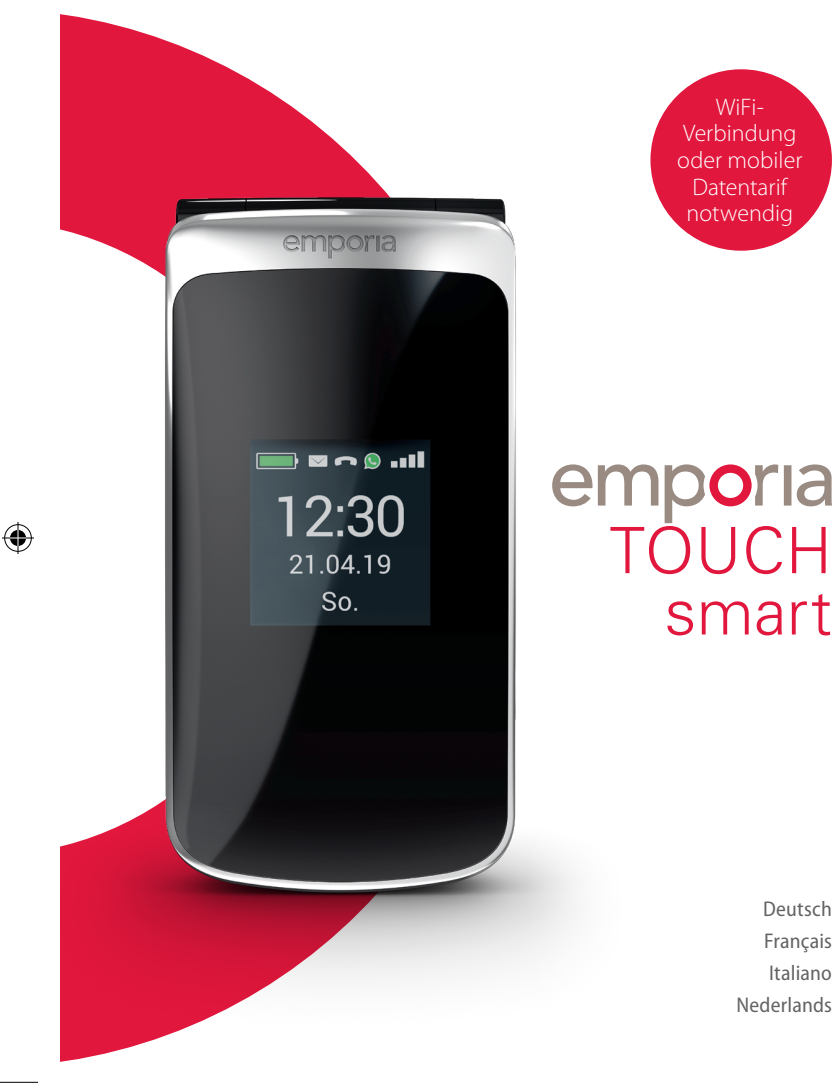

WiFi-Verbindung oder mobiler Datentarif notwendig

**Vielen Dank, dass Sie sich für ein emporia Produkt entschieden haben!** WiFi-Verbindung oder mobiler Datentarif notwendig. Bitte lesen Sie die Bedienungsanleitung durch, bevor Sie das Telefon in Betrieb nehmen.

**Nous vous remercions d'avoir choisi un produit emporia !** Nécessite une connexion Wi-Fi ou un forfait de données mobiles. Veuillez lire le mode d'emploi avant de mettre le téléphone en marche.

**Grazie per aver acquistato un prodotto emporia!** Richiede una connessione WiFi o un piano dati mobili. Leggere il manuale d'uso prima di utilizzare il telefono.

**Hartelijk dank dat u een product van emporia hebt aangeschaft!** Wifi-verbinding of mobiel abonnement met datagebruik nodig. Lees de gebruiksaanwijzing door, voordat u de telefoon in gebruik neemt.

Eveline Pupeter, emporia Telecom www.emporia.eu

Deutsch Français Italiano Nederlands  $\bigoplus$ 

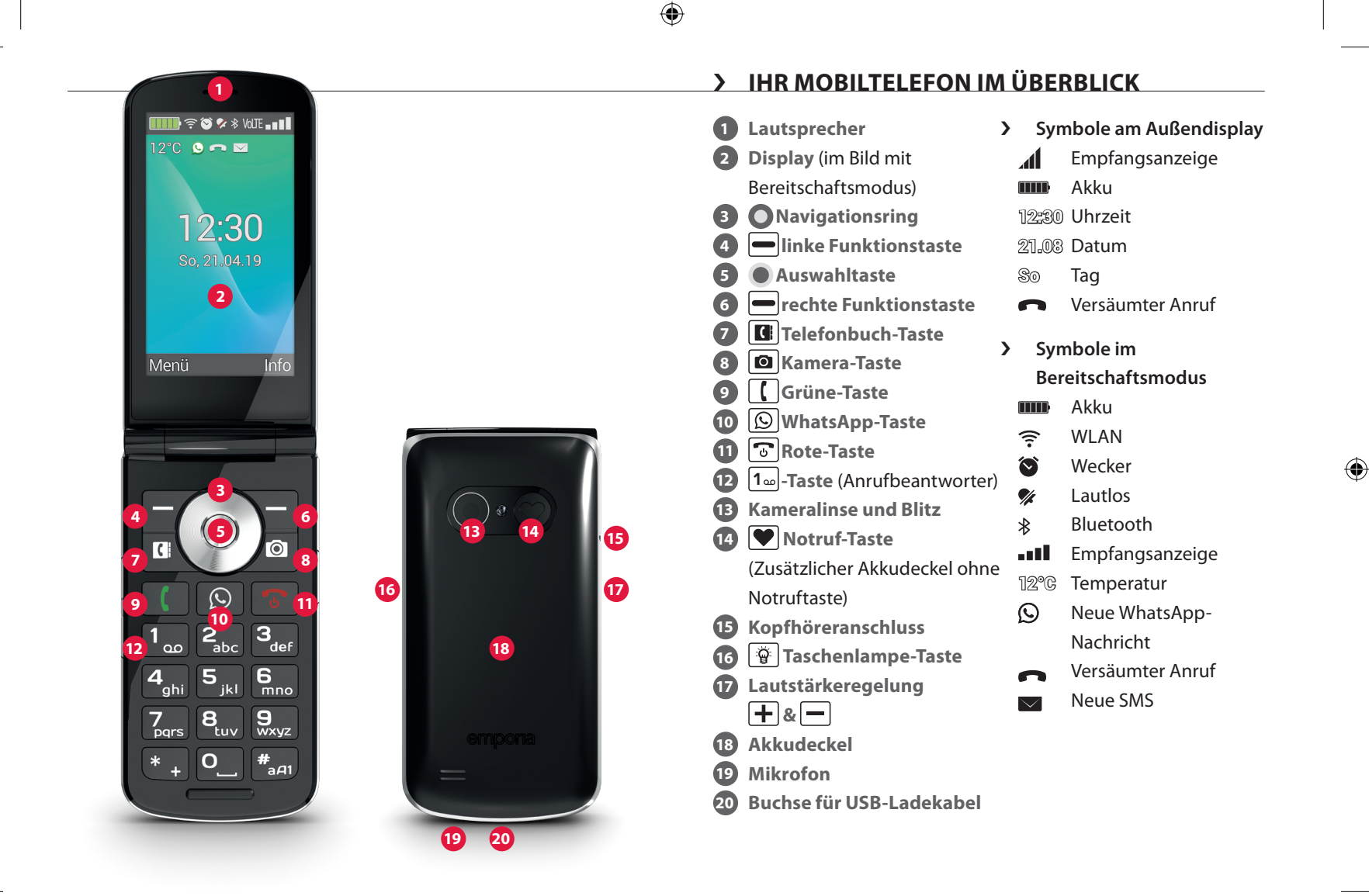

 $\bigoplus$ 

# › **SYMBOLE UND HANDHABUNG**

- › **Wie kann ich einen versäumten Anruf zurückrufen?**
	- 1. Tippen Sie unter dem Texthinweis **versäumter Anruf** auf **Ansehen**.
	- 2. Die Telefonfunktion wird geöffnet, Nummer oder Name des Anrufers sind mit einem roten Balken markiert

#### › **Wie kann ich eine neue Nachrichten abrufen?**

- 1. Tippen Sie unter dem Texthinweis **neue Nachricht** auf **Ansehen**.
- 2. Die SMS-Nachrichtenfunktion wird geöffnet.
- 3. Nummer oder Name des Absenders sind mit einem Balken markiert.
- 4. Tippen Sie auf die neue SMS, um diese zu lesen.
- › **Wie kann ich eine neue WhatsApp Nachricht abrufen?**
	- Tippen Sie auf die WhatsApp Taste, um die App zu öffnen.
- › **Wie entfernt man die Anzeige für versäumte Anrufe, SMS oder WhatsApp Benachrichtigungen?**

Die Symbole am Außendisplay und am oberen Bildschirmrand verschwinden, sobald Sie die SMS gelesen haben, Whatsapp geöffnet haben oder nachgeschaut haben, von wem der versäumte Anruf gekommen ist.

DEUTSCH–03

⇔

# **1. DIE ERSTEN SCHRITTE**

#### › **SIM - Karte einlegen**

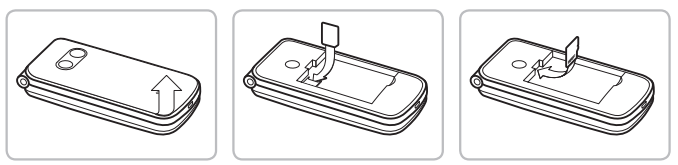

- Akku-Deckel entfernen (Ausnehmung links unten)
- SIM-Karte mit den Goldkontakten nach unten in die SIM-Kartenhalterung schieben
- Data Card mit den Goldkontakten nach unten in die Kartenhalterung schieben

#### › **Akku einlegen und laden**

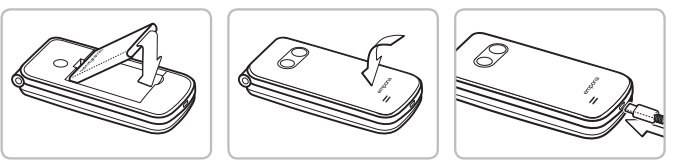

- Akku einlegen, die Akku-Kontakte müssen die goldfarbenen Kontakte des Mobiltelefons berühren
- Akkudeckel aufsetzen und festdrücken
- Ladekabel in die USB-Buchse an der Unterseite des Telefons stecken
- *Achtung: Akku vor Inbetriebnahme mindestens 4 Stunden laden. Während des Ladevorgangs schaltet sich das Gerät automatisch ein.*

### › **Telefon einschalten**

- Drücken Sie die  $\lceil \cdot \rceil$ -Taste für mindestens 2 Sekunden bis das emporia Logo erscheint. Es dauert einige Sekunden bis der Bereitschaftsmodus angezeigt wird.
- Zum Ausschalten ebenfalls die  $\sqrt{3}$ -Taste 2 Sekunden lang drücken.

#### › **PIN-Code eingeben**

Geben Sie den 4-stelligen PIN-Code Ihrer SIM-Karte ein, wenn Sie dazu aufgefordert werden und bestätigen Sie die Eingabe. Sie können den PIN-Code unter **Menü Einstellungen Weitere Einstellungen SIM-Kartensperre** ändern oder ausschalten.

 *Der PIN-Code ist eine 4-stellige Zahlenkombination, die verhindern soll, dass jemand anderer Ihr Mobiltelefon einschalten kann. Sie haben maximal drei Eingabeversuche, nach der dritten Fehleingabe kann die SIM Karte nur mehr mit dem PUK-Code*  entsperrt werden. Sie finden den PIN-Code und PUK-Code in den *Unterlagen, die Sie vom Netzbetreiber erhalten haben.*

#### › **Energiesparen**

Erfolgt einige Sekunden keine Eingabe, schaltet sich der Bildschirm ab, um Energie zu sparen. Bei einem eingehenden Anruf oder durch Drücken einer beliebigen Taste schaltet sich der Bildschirm automatisch wieder ein.

DEUTSCH–05

4

# **2. EINRICHTUNG**

Bei der erstmaligen Verwendung einer neuen SIM-Karte müssen Sie einmalig einige Einstellungen vornehmen. Es werden Sprache, Datum, Uhrzeit und etwaige Datenverbindungen eingerichtet. Sie können diese Konfiguration auch später unter Menü-**Einstellungen** durchführen und ändern.

### **2.1 Sprache, Datum und Uhrzeit**

Menü **Settings** (Einstellungen) **More settings** (mehr Einstellungen) **Language & Input** (Sprache & Eingabe) sowie **Datum & Uhrzeit**.

#### **2.2 WLAN**

Menü  $\Rightarrow$  **Einstellungen**  $\Rightarrow$  **WLAN** 

- 1. Anzeigefeld auf **EIN** stellen
- 2. WLAN-Netzwerk auswählen
- 3. Passwort eingeben

 *Lesen Sie mehr dazu im Kapitel »11.4 WLAN« auf Seite 25.*

## **2.3 Mobile Datenverbindung** Menü **Einstellungen Mobile Daten**

Anzeigefeld auf **EIN** stellen

₩

 *Wenn Sie die mobile Datenverbindung nutzen, muss Ihr Netztarif über ein mobiles Datenvolumen verfügen. Informieren Sie sich im Fachhandel oder bei Ihrem Netzanbieter.*

# **2.4 WhatsApp**

- 1. Im Bereitschaftsmodus  $\circledS$  WhatsApp-Taste drücken
- 2. Datenschutzrichtlinie und Nutzungsbestimmungen **ZUSTIMMEN UND FORTFAHREN**
- 3. Eigene Telefonnummer eingeben, mit **WEITER** bestätigen
- 4. Verifizierung der Nummer mit OK bestätigen
- 5. Für automatische Verifizierung die Berechtigung für SMS erteilen, andernfalls den per SMS erhaltenen Code eintippen
- 6. Eigene Profilinfo definieren: Name und Foto, mit denen man in WhatsApp erscheint
- *Die SMS, die Sie von Whatsapp erhalten haben, können Sie nun löschen.*

# **2.5 Menüseite**

₩

Werkseitig zeigt die Menüseite folgende Funktionen an: **Kontakte**, **Nachrichten**, **WhatsApp**, **Kalender**, **Kamera**, **Fotoalbum**, **Einstellungen** und **Anwendungen**. Die Zuordnung der Funktionen kann individuell geändert werden, nur das Feld **Anwendungen** ist nicht änderbar.

› **So ändern Sie die Menüseite:**

Tippen Sie ca. 3 Sekunden lange auf eines der Felder und wählen Sie die gewünschte Funktion aus der angezeigten Liste aus.

 *Wenn Sie alles für Ihren älteren Angehörigen optimal einrichten wollen, probieren Sie am besten alle Funktionen einmal kurz aus und führen Sie etwaige notwendige Einstellungen durch. So muss*  z. B. in der Wetter-App ein Ort definiert werden.

# **2.6 Speichernutzung: Empfehlungen für einen reibungslosen Betrieb**

Dieses Gerät ist als Tastentelefon ergänzt durch die WhatsApp-Funktion konzipiert. Es bietet nicht die vollständige Funktionalität eines Smartphones, da der Speicherplatz dafür nicht ausgelegt ist.

Wir empfehlen Ihnen:

- das Gerät ca. einmal täglich auszuschalten oder die Funktion **Automatisches Ein- und Ausschalten** zu aktivieren.
- Fotos, die selbst aufgenommen wurden, regelmäßig vom Gerät zu sichern bzw. zu löschen, um Speicherplatz freizugeben.
- Fotos und Videos, die per WhatsApp aufgenommen und verschickt wurden, regelmäßig zu löschen. (Die Aufnahme und der Versand von zu großen Videos kann den Betrieb des Geräts beeinträchtigen.)

# **3. BEDIENUNG**

 *Dieses Telefon kann sowohl über das Touch-Display benutzt*  werden oder mit den Zifferntasten und dem Navigationsring *bedient werden. In weiterer Folge wird vorrangig die Bedienung mit Tasten erklärt.*

Nach dem Starten befindet sich das Telefon in Bereitschaft. Im Bereitschafts-Modus ist das Gerät zwar eingeschaltet, es laufen aber keine Anwendungen (Telefonie, SMS, …).

## **3.1 Bedienung im Bereitschaftsmodus**

- **Telefonbuch:** öffnet Kontakte
- **O** Kamera: öffnet Fotofunktion
- $\Omega$  **WhatsApp:** öffnet WhatsApp
- **Inke Funktionstaste:** öffnet das Menü
- › **Manche Tasten haben zusätzliche Funktionen, wenn man sie lange drückt:**
	- **1 -Taste:** Anrufbeantworter abhören Ändern der Einstellungen zum Anrufbeantworter: Im Bereitschaftsmodus: **[[**]-Taste ⇒ Optionen
		- **Einstellungen Mailbox Einrichtung**
		- **Mailboxnummer**
	- $\lceil \cdot \rceil$ -Taste: Telefon einschalten bzw. ausschalten

# **3.2 Bedienung im Menü**

- › **Menüpunkte: Kontakte, Nachrichten**, **WhatsApp**, **Kalender**, **Kamera**, **Fotoalbum, Einstellungen, Anwendungen**
	- Wechseln Sie die Menüpunkte mit dem Navigationsring. Die Auswahl ist mit einem blauen Rahmen markiert.
	- Drücken Sie die  $\bigcirc$  Auswahltaste, um den gewählten Menüpunkt zu öffnen.
	- Am unteren Displayrand werden Optionen gezeigt, die Sie mit den Funktionstasten wählen können. Die linke Funktionstaste $\leftarrow$  ist meistens mit der Funktion **OK** belegt, die rechte Funktionstaste meistens mit **ZURÜCK**. Achten Sie auf die Begriffe, die am unteren Bildschirmrand eingeblendet werden und ordnen Sie diese den Funktionstasten zu.
	- Um zum Bereitschaftsmodus zurück zu gelangen, drücken Sie die onder Taste.

## **3.3 Bedienung beim Textschreiben**

- Mit  $H_{\text{A}}$ -Taste zwischen Ziffern- und Texteingabe wechseln.
- Für die Texteingabe drücken Sie eine Zifferntaste mehrmals (z. B. 2x **4ghi** , 1x **2abc** , 3x **5jkl** , 3x **5jkl** , 3x **6mno** für Hallo)
- **Sonderzeichen:** Im Text-Modus  $\overline{\textbf{m}}$ -Taste mehrmals drücken.
- Die Symbole unterscheiden sich nach Sprachversion.

DEUTSCH–10

₩

# **4. TELEFONIEREN**

#### › **Eingehender Anruf**

- Abheben: Telefon aufklappen und **Annehmen** drücken
- Ablehnen:  $\boxed{\odot}$  drücken oder Telefon zuklappen
- Klingelton vorübergehend stumm schalten: - Faste (seitlich) drücken
- *Ein Anruf wird beim Aufklappen des Telefons standardmäßig nicht angenommen. Unter -Taste*  **Optionen Einstellungen** *können Sie diese Einstellung ändern.*
- › **Gespräch beenden d** drücken oder Telefon zuklappen
- › **Wählen und jemanden anrufen** Geben Sie über die Zifferntastatur die Telefonnummer (inkl. Ortsvorwahl) ein  $\Rightarrow$  mit  $\Box$  Anruf starten.

### › **Wahlwiederholung**

 $Im$  Bereitschaftsmodus  $\lceil \cdot \rceil$  drücken, um die Anrufliste einzusehen.

 $\Rightarrow$  Wählen Sie mit dem  $\bigcirc$  Navigationsring eine Nummer aus.  $\Rightarrow$  Starten Sie den Anruf mit  $\left| \right|$ .

### › **Freisprechen**

Während eines Gespräches mit  $\int \int$  Optionen öffnen und Lautsprecher ein- bzw. ausschalten.

# **5. KONTAKTE**

#### › **Suchen von Kontakten:**

Im Hauptmenü **Kontakte** öffnen

 $\Rightarrow$  Mit dem  $\bigcirc$  Navigationsring durch die Einträge blättern

(auf/ab) oder nach Anfangsbuchstaben sortieren (links/rechts)

- der ausgewählte Kontakt ist hinterlegt
- $\Rightarrow$  mit  $\lceil \cdot \rceil$ -Taste Anruf starten
- $\Rightarrow$  mit  $\bullet$  Auswahltaste den Kontakt öffnen

#### › **Kontakt hinzufügen**

- 1. Um einen neuen Kontakt zu erstellen, tippen Sie auf **Telefonbuch Kontakt hinzufügen**.
- 2. Geben Sie die Telefonnummer ein und bestätigen Sie mit **Weiter**.
- 3. Geben Sie Name der Person ein und speichern Sie. Sie haben nun einen Kontakt für diese Person angelegt, den Sie noch um weitere Daten wie ein Kontaktfoto, Festnetznummer, E-Mail-Adresse, Geburtstag ergänzen können.

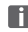

₩

 *Namen und Nummern immer mit internationaler Vorwahl, z. B. Schweiz +41, Österreich +43 und Deutschland +49) speichern.*

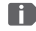

**Es** ist nicht möglich, einen Kontakt einer Zifferntaste als Kurzwahl *zuzuordnen.*

› **Kontakte vom alten Telefon auf das Gerät übertragen** Sie haben mehrere Möglichkeiten, Ihre Kontakte von Ihrem alten Telefon auf das Gerät zu übertragen:

#### • **Kontakte von der SIM-Karte importieren**

Am einfachsten können Sie Ihre alten Kontakte über die SIM-Karte ins neue Telefon mitnehmen. Speichern Sie dazu am alten Telefon alle Kontakte auf der SIM-Karte ab und stecken Sie sie dann in das Gerät.

Wenn Sie die SIM-Karte das erste Mal in das Gerät einlegen, werden die gespeicherten Kontakte automatisch erkannt. Sie werden aufgefordert, die Kontakte auf das Telefon zu übertragen. Danach werden die importierten Kontakte im Telefonbuch angezeigt.

Um später Kontakte von der SIM-Karte zu importieren, wählen Sie am Ende der Liste im Telefonbuch **Kontakte importieren/ exportieren** – **Von SIM-Karte importieren**. Nun können Sie einzelne Kontakte importieren, indem Sie lange darauf tippen. Oder wählen Sie **Alle importieren** über die Optionen-Taste. Alle importierten Kontakte werden nun im Telefonbuch angezeigt.

 *Wenn Sie eine neue SIM-Karte verwenden, kann Ihr Fachhändler mit einem SIMCard-Reader Daten von einer SIM-Karte auf die andere übertragen.*

#### • **Kontakte mit vcf-Datei importieren**

Sie können die Kontakte Ihres alten Telefons auch in eine vcf-Datei exportieren.

Das ist ein spezielles Format, mit dem Sie Kontakte auf verschiedenen Geräten öffnen können. Übertragen Sie diese vcf-Datei mit einer externen Speicherkarte auf das Smartphone oder stellen Sie eine Bluetooth Verbindung vom alten zum neuen Handy her.

Wählen Sie am Ende der Liste im Telefonbuch **Kontakte importieren/exportieren** – **Aus Speicher importieren**. Die vcf-Datei wird automatisch erkannt und die Kontakte importiert.

#### • **Kontakte löschen**

€

Wählen Sie **Löschen**, um mehrere Kontakte auf einmal zu löschen. Tippen Sie auf das Kästchen neben den Kontakten, die Sie löschen wollen. Danach wählen Sie **Löschen**, um die gewählten Kontakte zu entfernen.

#### › **Kontakte öffnen und bearbeiten**

Wenn Sie einen Kontakt öffnen wollen, wählen Sie den Kontakt mit dem Navigationsring aus und tippen dann auf **Optionen Kontaktdaten**.

Der Kontakt mit den Detaildaten Kontaktfoto, Mobilnummer, Festnetznummer, E-Mail-Adresse und Geburtstag wird angezeigt.

- Wählen Sie **Bearbeiten** mit der linken Navigationstaste, danach sind alle Daten des Kontakts änderbar. Bestätigen Sie etwaige Änderungen mit **Speichern**.
- Unter Optionen können Sie eine **Nachricht senden**, die **Kontaktdaten senden**, die **Anrufliste** dieses Kontakts ansehen, den Kontakt **als Favorit setzen** oder den Kontakt **löschen**.
- Wenn Sie bestehende Daten ändern wollen, wählen Sie **Bearbeiten**. Unter **Optionen** können Sie zum Kontakt ein weiteres **Feld hinzufügen**.

#### › **Anrufliste eines Kontakts**

In der Anrufliste sehen Sie alle Telefonate mit diesem Kontakt. Neben Datum, Uhrzeit und ggf. Dauer des Gesprächs können Sie hier auch die Gesprächsart ablesen:

- Ausgehende Anrufe (Dauer)
- Eingehender Anruf (Dauer)
- <sup>7</sup> Versäumter Anruf

DEUTSCH–15

₩

# **6. NACHRICHTEN**

# › **Nachricht schreiben** Wählen Sie **Nachricht schreiben**. Geben Sie über die Tastatur den Text ein.

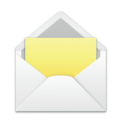

#### › **Nachricht senden**

Geben Sie einen Empfänger ein, an den die Nachricht gesendet werden soll.

#### Öff nen Sie die **Optionen** und wählen Sie **Senden**.

Sie können den Empfänger nun in den Kontakten suchen, eine Telefonnummer über die Tastatur eingeben oder eine Nummer aus den letzten Anrufen wählen.

#### › **An mehrere Kontakte senden**

Wenn Sie die Nachricht an mehrere Empfänger gleichzeitig schicken wollen, wählen Sie **Mehrere Kontakte**. Auf diese Weise können allerdings nur Einträge aus den Kontakten gewählt werden.

#### › **Nachricht lesen**

Eine Benachrichtigung weist Sie darauf hin, wenn Sie eine neue Nachricht erhalten haben. Auf der Menüseite steht dann neben dem Nachrichten-Symbol die Zahl der neuen Nachrichten in einem roten Kreis.

Öffnen Sie die Nachrichten-Funktion, ungelesene Nachrichten sind mit einem blauen Balken markiert. Zum Lesen tippen Sie auf die Nachricht.

## **7. WHATSAPP**

#### › **Nutzung von Whatsapp**

Die Handhabung der wichtigsten Funktionalitäten von WhatsApp sind in einer eigenen Broschüre erklärt, die diesem Gerät beigelegt ist.

**Bitte beachten Sie ergänzend folgende Hinweise:**

- Das emporia TouchSMART verfügt nicht über die vollständige Funktionalität eines Smartphones. Dieses Gerät ist in Bezug auf WhatsApp dafür konzipiert, dass Nachrichten in Chats inklusive Fotos, kurzer Videos und Audios empfangen und beantwortet werden können.
- Achten Sie darauf, Fotos oder Videos, die per WhatsApp erhalten oder versendet wurden, regelmäßig zu löschen damit wieder Speicherplatz freigegeben wird. Die Aufnahme und der Versand von zu großen Videos kann den Betrieb des Geräts beeinträchtigen.
- Dieses Gerät ist nicht mit einem Google Konto verbunden. Daher besteht auch nicht die Möglichkeit, die Whatsapp Kommunikation zu sichern.

#### › **Whatsapp schließen**

Schließen Sie Whatsapp vorzugsweise mit der roten Taste oder klappen Sie das Telefon einfach zu. Wenn Sie Whatsapp durch die Zurück-Taste verlassen, kann dies zu Beeinträchtigungen der Hinweise auf neue Whatsapp Nachrichten führen.

DEUTSCH–17

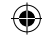

₩

Auf der Menüseite **Kalender** öffnen.

- Der aktuelle Monat wird in der Übersicht angezeigt. Die Ansicht kann nicht auf Wochenanzeige umgestellt werden.
- Der heutige Tag ist blau markiert.
- Vorhandene Termine sind mit schwarzen Balken im Tagesfeld dargestellt.
- Tippen Sie auf das Tagesfeld, um die Detailansicht zu öffnen.
- › **Neuen Termin eintragen**
	- 1. Tippen Sie auf **Optionen** und wählen Sie aus, ob Sie einen **Termin** oder einen **Geburtstag** eintragen wollen.
	- 2. Geben Sie einen Namen für den neuen Termin ein. Mit dieser Bezeichnung wird der Termin im Kalender angezeigt
	- 3. Geben Sie nun den Zeitraum für den neuen Termin ein. Standardmäßig wird der heutige Tag zur nächsten halben Stunde eingetragen.
	- 4. Tippen Sie auf Datum und Uhrzeit und ändern Sie die Einträge.
	- 5. Unter **Erinnerungen** können Sie auswählen, wie lange vor dem Termin Sie eine Benachrichtigung erhalten wollen.
	- 6. Unter **Wiederholung** können Sie den eben eingetragenen Termin täglich, wöchentlich, monatlich oder jährlich wiederholen lassen.
- *Vergessen Sie nicht, jede Eingabe oder Änderung eines Termins zu speichern!*

DEUTSCH–18

₩

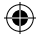

- › **Termineintrag im Kalender öffnen** In der monatlichen Kalenderübersicht sind jene Tage, an denen Sie Termine eingetragen haben, mit Markierungen versehen.
	- 1. Tippen Sie auf ein Tagesfeld, so wird eine Stundenliste dieses Tages angezeigt.
	- 2. Bereits eingetragene Termine sind flächig markiert und mit dem Terminnamen beschriftet.
- *Achtung, die Liste ist lang! Es kann sein, dass ein eingetragener Termin nicht auf den ersten Blick sichtbar ist. Wischen Sie in der Liste nach oben oder unten damit Termine, die an anderen Tageszeiten eingetragen sind, angezeigt werden.*
	- 3. Wenn Sie auf diese Terminanzeige tippen, werden die Termindetails geöff net und Sie können dafür Änderungen vornehmen.

#### › **Nach einem Termin suchen**

- 1. Tippen Sie dazu in der Monatsübersicht auf **Neuer Eintrag** und in der Liste auf **Nächster Termin**.
- 2. Nun werden alle Termine ab dem heutigen Tag chronologisch aufgereiht.
- 3. Natürlich können Sie einen dieser Termine antippen, um alle zugehörigen Details zu öffnen und den Termin auch zu bearbeiten.

DEUTSCH–19

€

# **9. KAMERA**

## › **Foto oder Video aufnehmen**

Im Bereitschaftsmodus die Kamerataste drücken oder auf der Menüseite **Kamera** öffnen.

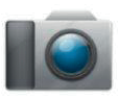

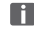

 $\Box$  Das Öffnen der Kamera kann etwas Zeit benötigen.

Der aktuell verwendete Kameramodus (Foto oder Video) wird mittig angezeigt.

 Mit Auswahltaste Foto aufnehmen oder Videoaufnahme starten bzw. stoppen  $\Rightarrow$  Mit dem  $\bigcirc$  Navigationsring zoomen (links/rechts) und Helligkeit einstellen (auf/ab)

- *Achten Sie darauf, die Kameralinse auf der Rückseite des Geräts nicht irrtümlich mit einem Finger abzudecken.*
	- › **Foto oder Videomodus Optionen** zwischen **Video Modus** oder **Foto Modus** wechseln

### › **Selfieaufnahme**

**Optionen** zwischen **Hauptkamera** und **Vordere Kamera** für Selfies wechseln Hauptkamera auf Frontkamera wechseln

#### › **Weitere Optionen**

Aktivieren Sie die Blitzfunktion oder passen Sie die Bildgröße für die Aufnahme an.

Haben Sie eine Aufnahme erfolgreich erstellt, wird diese automatisch im Fotoalbum gespeichert. Darüber hinaus sehen Sie die aktuelle Aufnahme in einem kleinen Bild links unten. Tippen Sie auf dieses kleine Fenster, öffnet sich das zuletzt aufgenommene Foto.

 *Das Aufnehmen und Versenden von Videos benötigt viel Speicher und kann das Gerät langsam machen.*

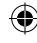

# **10. FOTOALBUM**

› **Foto oder Video ansehen** Auf der Menüseite **Fotoalbum** öffnen. Alle aufgenommenen Fotos und Videos werden chronologisch nach Monaten sortiert.

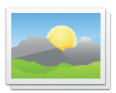

- Mit dem  $\bigcirc$  Navigationsring zwischen den Bildern blättern
- mit der  $\bigcirc$  Auswahltaste ein Bild anzeigen
- Mit der linken Funktionstaste die **Optionen** aufrufen: **Löschen**, **Als Hintergrundbild einstellen**, **Teilen**, **Vergrößern**, **Verkleinern**, **Drehen**
- *Mit einer Data Card können Sie die Speicherkapazität Ihres Mobiltelefons erhöhen. Sie erhalten solche Karten im Elektronik-Fachhandel.*
- › **Foto versenden und kopieren** Öff nen Sie ein Foto und wählen Sie **Optionen**. Mit **Teilen** können Sie das Foto mittels Bluetooth, WhatsApp, Nachrichten (als MMS) u.a. versenden.
- *Wenn Sie mehrere Fotos auf einmal verschicken wollen, tippen und halten Sie ein Foto in der Übersicht im Fotoalbum. Sie können dann mehrere Fotos auswählen, die Sie gleichzeitig teilen oder löschen können.*

#### › **Fotos am PC sichern**

- 1. Stecken Sie das mitgelieferte USB-Kabel an einen PC und an das Gerät an.
- 2. Tippen Sie im Bereitschaftsmodus auf **Info** oder öffnen Sie die Funktion **Info-Center** im Menü in der Liste aller **Anwendungen**.
- 3. Öff nen Sie die Benachrichtigung »**Gerät wird über USB aufgeladen**«.
- 4. Wählen Sie aus der Liste **Dateien übertragen (PTP).**
- 5. Der PC erkennt nun Ihr Telefon und stellt den internen Speicher bzw. falls vorhanden den SD Speicher des Geräts dar.
- 6. Nun können Dateien ausgewählt und auf den PC kopiert werden.

DEUTSCH–23

# **11. EINSTELLUNGEN**

#### › **Menüpunkte**

**Wecker**, **Automatisches Ein- und Ausschalten**, **Lautlos**, **WLAN**, **Bluetooth**, **Mobile Daten**, **Flugmodus**, **Standort**, **WLAN-Hotspot**, **Hintergrundbild**, **Weitere Einstellungen**

#### › **Funktion aktivieren**

- 1. Tippen Sie auf das graue Feld **aus** und die Anzeige wechselt auf das blaue Feld **ein**.
- 2. Für detaillierte Anzeigen oder Einstellungen tippen Sie auf das Textfeld der Funktion, z. B. auf **WLAN**.

#### **11.1 Wecker**

⊕

Lesen Sie mehr dazu im Kapitel »12. Wecker« auf Seite 27.

### **11.2 Automatisches Ein- und Ausschalten**

Nutzen Sie diese Funktion um das Telefon z.B. in den Nachtstunden automatisch aus- und einzuschalten. Damit vermeiden Sie elektronische Strahlung, unnötigen Energieverbrauch und verbessern die Leistungsfähigkeit des Geräts.

### **11.3 Lautlos**

Mit dieser Funktion wird der Klingelton des Geräts stumm geschaltet. Sie können eine Uhrzeit eingeben, zu der der Klingelton wieder aktiviert wird sodass das Telefon wieder läutet.

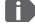

 *Wenn Sie das Telefon ausschalten und wieder einschalten, wird die Lautlos-Funktion ausgeschaltet Das Telefon läutet normal.*

#### **11.4 WLAN**

- Wenn bereits eine WLAN-Verbindung besteht, wird der Name des Netzwerks unter WLAN angezeigt.
- Zum Einrichten einer WLAN-Verbindung benötigen Sie den Namen des WLAN-Netzwerks und das dazugehörige Passwort.
- *B Sollten Sie zuhause ein WLAN-Netzwerk besitzen, finden Sie diese Angaben meist auf der Unterseite des WLAN-Routers.*

#### › **WLAN-Funktion aktivieren**

- 1. Tippen Sie auf **WLAN** und wählen eines der angezeigten Netzwerke aus der Liste der **Verfügbaren Netzwerke** aus.
- 2. Geben Sie das zugehörige Passwort ein und tippen Sie auf **Verbinden**.
- 3. In der Liste der verfügbaren Netzwerke erscheint unter dem Namen des WLAN-Netzwerks **Verbunden**.

#### **11.5 Bluetooth**

- 1. Bluetooth-Funktion aktivieren
- 2. **Neues Gerät koppeln**: eine Liste verfügbarer Geräte wird angezeigt
- 3. Gerät in der Liste auswählen, mit dem das Telefon gekoppelt werden sollen  $\Rightarrow$  Pairing läuft  $\Rightarrow$  eine gefundene Verbindung bestätigen

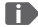

₩

 *Gekoppelte Geräte werden erkannt und automatisch verbunden.*

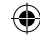

## **11.6 Mobile Daten**

- Mobile Datenverbindung aktivieren
- Die Übersicht zeigt Ihnen den bisherigen Verbrauch des Datenvolumens im Abrechnungszeitraum.

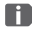

⊕

 *Wenn Sie die mobile Datenverbindung nutzen, muss Ihr Netztarif über ein mobiles Datenvolumen verfügen.*

### **11.7 Flugmodus**

Im Flugmodus werden Mobilfunk und weitere Funkdienste wie Bluetooth, WLAN usw. ausgeschaltet, um Störungen anderer elektronischer Geräte an Board zu vermeiden. Alle anderen Funktionen können ungehindert verwendet werden.

#### **11.8 Standort (GPS)**

- 1. Standort-Funktion aktivieren
- 2. Mit **Standort-Modus** Genauigkeit der Standortbestimmung wählen
- 3. Berechtigungen für Apps einstellen

### **11.9 Weitere Einstellungen**

**Mobile network** (Roaming, Bevorzugter Netzwerktyp, …), **Display** (Helligkeit, Ruhezustand), **Töne** (Medienlautstärke, Weckerlautstärke, Klingeltonlautstärke, Vibration, Klingelton, Benachrichtigungston, Weckton, …), **SIM-Kartensperre**, **Datum & Uhrzeit**, **Sprache & Eingabe**, **Auf** 

**Werkseinstellungen zurücksetzen**, **Über das Telefon**

# **12. WECKER**

#### **Wecker einschalten**

Aktivieren Sie in den **Schnell-Einstellungen** oder direkt in der **Wecker**-App das ein/aus-Feld, sodass die Anzeige blau ist und Ein anzeigt. Dann ist der Wecker aktiviert.

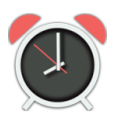

### › **Wecker einstellen**

Tippen Sie auf **Weckzeit** und geben Sie die Uhrzeit über die Zifferntastatur ein. Speichern Sie die Eingabe. Der Wecker läutet nun täglich zur eingestellten Zeit. Tippen Sie auf **Weckmelodie**, um den Signalton festzulegen. Beachten Sie, dass manche Töne lauter sind bzw. andere sanfter und leiser. Passen Sie die **Lautstärke** für den Wecker der Weckmelodie an.

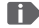

 *Wenn Sie das Telefon ausschalten, ist auch der Wecker ausgeschaltet. Der Wecker läutet in diesem Fall nicht.*

# **13. INFO CENTER**

Diese Anwendung gibt einen Überblick über alle Benachrichtigungen, die Sie zu diversen Apps erhalten haben.

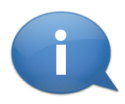

Sozusagen wird hier gesammelt, was Ihnen das Gerät mitteilen möchte. So haben Sie einen besseren Überblick und können keinen Hinweis übersehen. Dazu gehören versäumte Anrufe, neue Nachrichten, Hinweise auf WhatsApp Nachrichten oder auf Updates zu installierten Apps.

#### › **Benachrichtigung öffnen**

Öffnen Sie das Info-Center und tippen Sie auf eine Benachrichtigung in der Listenanzeige, Sie werden direkt in die entsprechende App geleitet.

#### › **Benachrichtigungen löschen**

Üblicherweise verschwindet die Benachrichtigung, sobald Sie darauf getippt haben. Unabhängig davon können Sie die gesamte Liste mit **alle löschen** leeren.

 *Wenn Sie eine neue Nachricht oder einen versäumten Anruf erhalten haben, wird am Startbildschirm (Bereitschaftsmodus) rechts unten* **INFO** *angezeigt. Sie können nun mit der rechten Funktionstaste das* **Info-Center** öffnen.

# **14. SYSTEMAKTUALISIERUNG**

Sie können selbst die neueste Software für das Telefon herunterladen, das System damit aktualisieren und Anwendungen verbessern. Verwenden Sie für die Datenübertragung ein WLAN-Netzwerk.

- 1. Überprüfen Sie, ob der Akku über mindestens 30 % Ladekapazität verfügt, sonst kann der Download nicht starten.
- 2. Öffnen Sie **Menü ⇒ Anwendungen Systemaktualisierung**.
- 3. Um den Download der neuen Software zu starten, wählen Sie dann **Auf Aktualisierungen prüfen**.
- 4. Sie werden informiert, ob eine aktualisierte Software zur Verfügung steht. Wenn das der Fall ist, wählen Sie **Download** und starten den Updateprozess. Der grüne Balken informiert Sie über den Fortschritt des Downloads.
- 5. Wenn der Download abgeschlossen ist, wählen Sie **Jetzt aktualisieren**. Sie werden informiert, dass Sie während der Aktualisierung das Smartphone nicht verwenden können. Drücken Sie nicht die Ein/Aus-Taste während der Aktualisierung und bedienen Sie Ihr Telefon erst wieder nach der Information **Die Installation war erfolgreich**.

DEUTSCH–29

₩

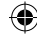

# **15. WETTER**

Zu den beliebtesten Funktionen eines Smartphones gehört die Info über das aktuelle Wetter und die Wettervorhersage. Die emporia Wetter-App ist einfach und übersichtlich und zeigt die aktuelle Temperatur auch am Startbildschirm an.

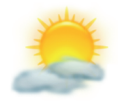

Beachten Sie, dass die Wetter-App immer einen Zugang zum Internet benötigt, damit die Daten laufend aktualisiert werden können.

- › **Wie kann ich mir das Wetter für einen ausgewählten Ort anzeigen lassen?**
	- 1. Öff nen Sie die **Wetter**-App. Wenn Sie sie noch nie verwendet haben, müssen Sie nun einige Einstellungen machen.
	- 2. Schalten Sie zuerst die Wetterfunktion am Smartphone ein.
	- 3. Fügen Sie im nächsten Schritt einen Standort hinzu, von dem Sie das Wetter wissen wollen.
	- 4. Tippen Sie im Feld **Suchen** den Namen des gewünschten Ortes ein. Eine Liste mit Orten wird angezeigt, wählen Sie den gewünschten Ort aus.
- 

₩

 *Das Smartphone benötigt eine Internetverbindung, andernfalls werden keine Orte zur Auswahl vorgeschlagen!*

- 5. Der gewünschte Ort ist nun als Standort angelegt. Wählen Sie **Zurück**, um die Wetterübersicht dieses Ortes für die nächsten Tage einzusehen. Die aktuelle Temperatur dieses Ortes wird auf der Startseite oberhalb des Datums angezeigt.
- 6. Wenn Sie das Wetter eines anderen Ortes wissen wollen, legen Sie einen neuen Standort an.
- 7. Wählen Sie nun aus, von welchem Ort Sie das Wetter angezeigt haben wollen und aktivieren Sie diesen mit dem Häkchen.
- 

 *Achten Sie darauf, dass manche Großstädte nur mit dem internationalen Namen gefunden werden.*

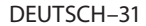

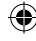

# **16. EMPORIA NOTRUFFUNKTION**

Wenn Sie den Akkudeckel mit der integrierten Notruftaste verwenden, können Sie die Notruffunktion aktivieren. Lesen Sie die Anweisungen sorgfältig durch und stellen Sie die Notruffunktion auf Ihre Bedürfnisse ein. Sie können bis zu 5 Notrufkontakte (Familie, Freunde, offizielle Institutionen) speichern.

- In einem Notfall drücken und halten Sie die Notruftaste auf der Telefonrückseite. (Funktioniert auch, wenn das Telefon zugeklappt ist.)
- Die 5 voreingestellten Nummern werden, in der von Ihnen vorher gespeicherten Reihenfolge, automatisch angerufen. Wird die erste Nummer nicht erreicht, wird automatisch die zweite Nummer angerufen. Wird die zweite Nummer nicht erreicht, wird automatisch die dritte Nummer angerufen, usw. (max. 3 Durchgänge mit 5 Nummern).
- Parallel zum Notruf wird eine Nachricht (SMS) gesendet: **»Sie erhalten einen Notruf. Bei Gesprächsannahme ertönt ein Warnsignal. Bitte 3 mal die Taste 0 drücken, damit die Verbindung hergestellt wird.«**
- DEUTSCH–32  *Der Angerufene muss innerhalb von 60 Sekunden die 0-Taste 3x drücken, sonst unterbricht das Gespräch (um zu vermeiden, dass Ihr Notruf auf einer Mailbox landet).*

₩

- Nach dem Starten des Notrufs nimmt Ihr emporia Telefon eine Stunde lang jeden eingehenden Anruf automatisch an. Um diese Funktion zu deaktivieren, drücken Sie die <sup>1</sup>Taste ca 3 Sek. lange oder schalten Sie Ihr Gerät mit  $\boxed{\circ}$  vollständig ab und wieder an.
- Zum Abbrechen des Notrufs drücken und halten Sie  $\sqrt{3}$ .
- Während des Notrufs ertönt kontinuierlich ein Warnton, der Ihre Umgebung und den Angerufenen zusätzlich alarmiert.
- Ist kein Notrufkontakt gespeichert, das Guthaben auf Ihrer Wertkarte abgelaufen oder sind Sie unerlaubt in einem Fremdnetz (z. B. Roaming nicht freigeschalten), so wird beim Drücken der Notruftaste 112 gewählt.
- *B Wenn Sie offizielle Institutionen (Polizei, Feuerwehr, etc.) als Notrufkontakt speichern möchten, müssen Sie dies mit den jeweiligen Institutionen klären. Es wird keine Haftung für mögliche Kosten übernommen, wenn Sie diese versehentlich anrufen.*
- › **Speichern/Bearbeiten von Notrufkontakten** Im Menü **Anwendungen Notruf**
- › **Einschalten der Notruftaste** Im Menü **Anwendungen Notruf Notrufsystem ein/aus**

# **17. GARANTIE UND SERVICE**

- **Hersteller:** emporia telecom GmbH + CoKG
- Industriezeile 36, 4020 Linz, Austria
- **Importeur:** emporia telecom GmbH + CoKG
- **Kontakt:** Eveline Pupeter · +43 (0)732 777717 446 · www.emporia.eu
- **Markenname:** emporia
- **Modell: V188i/emporiaTOUCHsmart**

# › **Lieferumfang**

- Mobiltelefon: V188i / emporiaTOUCHsmart
- Zusätzlicher Akkudeckel ohne Notruftaste
- Akku: AK-V188
- USB Kabel
- AC-Adapter: RL-V188
- Tischladestation: TL-V188

# › **Unterstützung**

• **Emporia Service Centre**

Industriezeile 36 · 4020 Linz · Austria customercare@emporia.at www.emporia.eu Mo.- Do. 08:30-17:00 · Fr. 08:30-13:00

- **Deutschland:** +49 · (0) 800 · 400 4711
- $\cdot$  **Österreich:**  $+43 \cdot (0)$  732  $\cdot$  77 77 17  $\cdot$  446
- **Schweiz:** +41 · (0) 8484 · 50004

# › **Garantie**

- Diese Garantie gilt nur, wenn Originalakkus von emporia verwendet wurden.
- Mobiltelefon: 24 Monate
- Akku: 6 Monate

# › **Technische Daten**

- **Abmessungen:** 113.8 x 56.7 x 20.6 mm
- **Gewicht:** 130.0 g
- **Akku:** Li-ion 3.8 V, 1400 mAh, 5.32 Wh (austauschbar)
- **AC-Adapter:** input: 100 - 240V AC, 50/60 Hz, 0.3 A; output: DC 5.0 V, 1 A
- **Tischladestation:** input/output: DC 5.0 V, 1 A
- **Standby-Zeit:** 200 h\*
- **Sprechzeit:** 450 min\* (\*Abhängig von Netz abdeckung und aktivierten Anwendungen kann sich die Betriebszeit verkürzen.)
- **Interne Antenne:** SAR-Körper: 1.62 W/kg SAR-Kopf: 0.22 W/kg
- **Betriebstemperatur:** -10° 40° C
- Hörgerätetauglich M4/T4
- Bluetooth

34

- › **Frequenzen**
	- **BT:** 2402 MHz 2480 MHz Sendeleistung: < 0.003 W (EIRP)
	- **WiFi:** 2412 Mhz 2472 Mhz Sendeleistung: < 0,0308 W (EIRP)
	- **E-GSM 900/GPRS 900/EGPRS 900:** TX: 880 - 915MHz; RX: 925 - 960 MHz Sendeleistung: < 1.2589 W
	- **E-GSM 1800/GPRS 1800/ EGPRS 1800:**

TX: 1710 - 1785 MHz; RX: 1805 - 1880 MHz Sendeleistung: < 0.955 W

#### • **WCDMA Band I:** TX:1920MHz - 1980 MHz; RX: 2110 - 2170 MHz Sendeleistung: < 0.2466 W

#### • **WCDMA Band VIII:** TX: 880MHz - 915 MHz; RX: 925 - 960 MHz Sendeleistung: < 0.2649 W

- **LTE Band I:** TX:1920 - 1980 MHz, RX:2110 - 2170 MHz Sendeleistung: < 0.208 W
- **LTE Band III:**

TX:1710 - 1785 MHz, RX:1805 - 1880 MHz Sendeleistung: < 0.2028 W

- **LTE Band VII:** TX:1920 MHz ~ 1980 MHz; RX: 2110 - 2170 MHz Sendeleistung: < 0.1581 W
- **LTE Band VIII:** TX: 880 MHz ~ 915 MHz; RX: 925 - 960 MHz Sendeleistung: < 0.2301 W
- **LTE Band XX:** TX: 832 MHz ~ 862 MHz; RX: 791 - 821 MHz Sendeleistung: < 0.02871 W (EIRP)

#### › **Sicherheitshinweise**

- Mobiltelefon in Krankenhäusern bzw. in der Nähe von medizinischen Geräten ausschalten. Es sollte ein Mindestabstand von 20 cm zwischen Herzschrittmacher und eingeschaltetem Mobiltelefon eingehalten werden.
- Lenken Sie nie gleichzeitig ein Fahrzeug, während Sie das Mobiltelefon in der Hand halten. Beachten Sie die jeweiligen nationalen Gesetze und Verkehrsordnungen.
- Während Sie sich im Flugzeug aufhalten ist das Mobiltelefon auszuschalten.
- In der Nähe von Tankstellen und anderen Orten mit explosiven Gütern ist das Mobiltelefon auszuschalten.
- Mit der LED-Taschenlampe niemals Menschen oder Tieren in die Augen leuchten! (Schutzklasse 3)
- Um mögliche Hörschäden zu vermeiden, nicht mit hoher Lautstärke über einen längeren Zeitraum verwenden. Halten Sie das Mobiltelefon nicht ans Ohr, wenn der Freisprechmodus aktiviert ist oder die Notruf Taste gedrückt wurde.
- Die Verwendung von Headsets mit hoher Lautstärke kann zu Hörschäden führen. Prüfen Sie die Lautstärke des verwendeten Headsets.
- Das Mobiltelefon und das Zubehör können Kleinteile enthalten. Bewahren Sie das Mobiltelefon außerhalb der Reichweite von Kleinkindern auf.
- Zur Vorsicht empfehlen wir, das Ladegerät

35

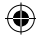

während eines Gewitters vom Mobiltelefon zu trennen.

- Das Netzteil dient als Trennvorrichtung zwischen Produkt und Netzanschluss. Der Netzanschluss. muss sich in unmittelbarer Nähe des Geräts befinden und gut zugänglich sein.
- Dieses Gerät wurde auf typische Anwendungen getestet, bei denen das Gerät am Körper getragen wird. Um die Anforderungen in Bezug auf die RF-Belastung zu erfüllen, muss der Mindestabstand zwischen dem Körper, insbesondere dem Kopf des Benutzers und dem Mobilteil einschließlich Antenne 0 cm betragen. Gürtelclips, Holster und ähnliches Zubehör von Drittanbietern, die mit diesem Gerät verwendet werden, dürfen keine metallischen Komponenten enthalten. Zubehör, das am Körper getragen wird und nicht diese Anforderungen erfüllt, entspricht möglicherweise nicht den Anforderungen der RF-Belastung und sollte vermieden werden. Verwenden Sie nur die im Gerät integrierte oder eine zugelassene Antenne.
- Dieses Gerät entspricht den grundlegenden Anforderungen und anderen relevanten Bestimmungen der Richtlinie 2014/53 / EU. Alle wichtigen Radio-Testfälle wurden durchgeführt.
- Vorsicht: Explosionsgefahr, wenn die Batterie durch einen falschen Typ ersetzt wird. Verwenden Sie nur Akkus und Ladegeräte, die für den Gebrauch mit diesem speziellen Modell zugelassen sind.
- Entsorgen sie die verwendeten Batterien

entsprechend der anweisungen.

- Das Gerät entspricht den RF-Spezifikationen, wenn das Gerät 5 mm vom Körper entfernt ist.
- In manchen Regionen Europas kann aus technischen Gründen der Notruf-Ablauf von dem im Installationshandbuch beschriebenen Prozess abweichen. Emporia passt die Software des Geräts laufend an Entwicklungen der Funktechnik an und stellt diese Updates online zur Verfügung. Führen Sie daher stets Updates durch, wenn Sie eine Benachrichtigung erhalten!

# › **Bestimmungsgemässe Verwendung**

- Dieses Mobiltelefon ist robust und für den mobilen Einsatz vorgesehen. Es ist dennoch vor Feuchtigkeit (Regen, Badezimmer,…) und Stößen zu schützen.
- Nur für europäische Netzwerkstandards (AT, BE, CZ, DE, DK, ES, FI, FR, GB, HR, HU, IE, IT, NL, NO, PL, PT, SE, SI, SK, SZ, TR).
- Setzen Sie es nicht direkter Sonnenein strahlung aus.
- Eine andere Verwendung als zuvor beschrieben, führt zur Beschädigung des Produktes. Darüber hinaus ist dies mit Gefahren, wie z. B. elektrischem Schlag, Brand etc. verbunden. Das Produkt darf nicht geändert, umgebaut oder das Gehäuse geöffnet werden.
- Das Steckernetzteil ist nur für den Betrieb an einer haushaltsüblichen Netzsteckdose des öffentlichen Stromnetzes mit 100-240 Volt, 50/60 Hz (10/16 A) Wechselspannung geeignet.
## › **Entsorgung**

• **Entsorgung der Verpackung**

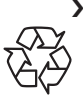

Verpackungen und Packhilfsmittel sind recyclingfähig und sollen der Wiederverwendung zugeführt werden.

• **Entsorgung von Akkus** Akkus und Batterien gehören nicht in den Hausmüll! Als Verbraucher

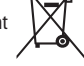

sind Sie gesetzlich verpflichtet,

verbrauchte Akkus

und Batterien zurückzugeben.

Diese können Sie bei den örtlichen Sammelstellen Ihrer Gemeinde

oder im Fachhandel abgeben.

#### • **Entsorgung des Gerätes**

Wenn dieses Produkt eines Tages ausgedient hat, werfen Sie es bitte nicht in den Hausmüll. Bringen Sie

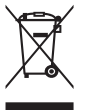

es der Umwelt zuliebe zu einem Werkstoffoder Recyclinghof, wo Altgeräte angenommen und einer umweltgerechten Verwertung zugeführt werden.

## › **Konformitätserklärung (DOC)**

Hiermit erklärt **emporia telecom GmbH + CoKG** (Industriezeile 36, 4020 Linz, Austria), dass die Funkanlage/Telekommunikationseinrichtung **V188i / emporiaTOUCHsmart** der Richtlinie 2014/53/EU entspricht. Der vollständige Wortlaut der EU-Konformitätserklärung steht unter folgender Internetadresse zur Verfügung: **http://www.emporia.eu/doc**

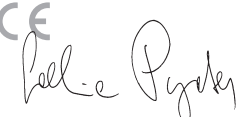

Eveline Pupeter CEO, emporia Telecom 15. 08. 2019, Linz/Austria

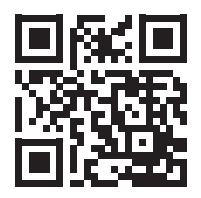

http://www.emporia.eu/doc

37

# › **APERÇU DE VOTRE TÉLÉPHONE PORTABLE**

⊕

- **1 Haut-parleur 2** Affichage (dans l'image avec l'écran d'accueil) **3 Touche de navigation 4 Touche de fonction gauche 5 Touche de sélection 6 Touche de fonction droite 7 Touche répertoire 8 Touche appareil photo 9 Touche verte 10** Touche **WhatsApp 11**  $\sigma$  Touche rouge **12 Touche 1** (répondeur) **13 Objectif de l'appareil photo 14 Bouton d'appel d'urgence** (Couvercle de batterie supplémentaire sans bouton d'appel d'urgence) **15 Prise pour écouteurs** 16 **Touche lampe de poche** 17 **Réglage du volume sonore**   $|+|$ & $|-|$ **18 Couvercle de la batterie**
- **19 Microphone**
- **20 Prise pour câble de charge USB**

# › **Symboles sur l'écran externe** Informations de réception **HIII** Batterie **12:30** Heure **21.08** Date **So** Jour Appel manqué › **Symboles sur l'écran d'accueil HIII** Batterie Wi-Fi **Alarme**  Mode silencieux Bluetooth **Informations de** réception **12°C** Température Nouveau message WhatsApp Appel manqué

Nouveau SMS

4

# › **SYMBOLES ET UTILISATION**

## › **Comment puis-je rappeler un appel manqué ?**

- 1. Appuyez sur **Voir** en-dessous du texte **Appel manqué**.
- 2. La fonction téléphone s'ouvre, le numéro ou le nom de l'appelant est marqué d'une barre rouge

## › **Comment puis-je récupérer de nouveaux messages ?**

- 1. Appuyez sur **Voir** en-dessous du texte **Nouveau message**.
- 2. La fonction de messages SMS s'ouvre.
- 3. Le numéro ou le nom de l'expéditeur est marqué d'une barre.
- 4. Appuyez sur le nouveau SMS pour le lire.
- › **Comment puis-je récupérer un nouveau messages WhatsApp ?**
	- Appuyez sur la touche WhatsApp pour ouvrir l'application.
- › **Comment puis-je supprimer l'affichage des appels manqués, des SMS ou des notifications WhatsApp ?**

Les icônes sur l'écran externe et en haut de l'écran disparaissent dès que vous avez lu le SMS, ouvert WhatsApp ou regardé de qui venait l'appel manqué.

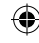

# **1. LES PREMIÈRES ÉTAPES**

#### › **Insérer la carte SIM**

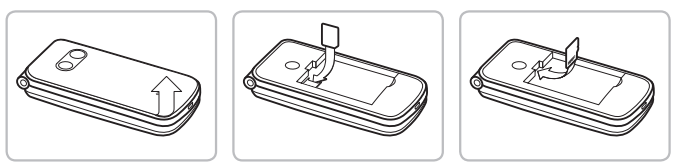

- Retirer le couvercle de la batterie (évidement en bas à gauche)
- Pousser la carte SIM avec les contacts dorés vers le bas dans le support de carte SIM
- Pousser la Data Card (pour les données) avec les contacts dorés vers le bas dans le support de carte

#### › **Insérer et charger la batterie**

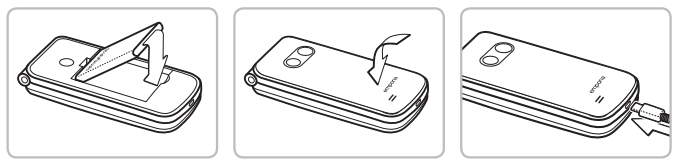

- Insérer la batterie, les contacts de la batterie doivent toucher les contacts dorés du téléphone portable.
- Mettre le couvercle de la batterie en place et bien appuyer.
- Insérer le câble de charge dans la prise USB au bas du téléphone.
- *Attention : avant la mise en marche, charger la batterie au moins 4 heures. Pendant la procédure de charge, l'appareil s'allume automatiquement.*

## › **Allumer le téléphone**

- Appuyez sur la touche  $\boxed{\odot}$  pendant au moins 2 secondes jusqu'à ce que le logo emporia apparaisse. Il faut quelques secondes pour que l'écran d'accueil s'affiche.
- Appuyer également sur la touche  $\sigma$  pendant 2 secondes pour l'éteindre.

#### › **Saisir le code PIN**

Saisissez le code PIN à quatre chiffres de votre carte SIM lorsque la demande est faite et confirmez la saisie.

Vous pouvez modifier ou désactiver le code PIN sous **Menu Réglages Autres réglages Verrouillage de la SIM**.

 *Le code PIN est une combinaison de 4 chiffres empêchant une autre personne d'activer votre téléphone portable. Vous avez maximum trois tentatives d'entrées, au bout de trois entrées erronées, la carte SIM peut uniquement être déverrouillée à l'aide du code PUK. Vous trouverez le code PIN et le code PUK dans les documents fournis par votre opérateur téléphonique.*

## › **Économise la batterie**

En cas d'absence de saisie pendant quelques secondes, l'écran s'éteint pour économiser l'énergie. En cas d'appel entrant ou en appuyant sur une touche au choix, l'écran se rallume automatiquement.

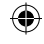

# **2. CONFIGURATION**

Lors de la première utilisation d'une nouvelle carte SIM, certains réglages doivent être effectués. La langue, la date, l'heure et d'éventuelles connexions de données sont configurées. Vous pouvez également effectuer et modifier cette configuration plus tard dans le menu **Réglages**.

## **2.1 Langue, date et heure**

Menu **Settings** (Réglages) **More settings** (Autres réglages) **Language & Input** (Langue et saisie) ainsi que **Date et heure**.

#### **2.2 Wi-Fi**

Menu  **Réglages Wi-Fi**

- 1. Mettre le champ d'affichage sur **ACTIF**
- 2. Sélectionner le réseau Wi-Fi
- 3. Saisir le mot de passe
- *Pour de plus amples informations à ce sujet, reportez-vous au chapitre « 11.4 WiFi » à la page 25.*

## **2.3 Connexion de données mobiles** Menu  **Réglages Données mobiles** Mettre le champ d'affichage sur **ACTIF**

 *Si vous utilisez la connexion de données mobiles, votre tarif de réseau doit disposer d'un volume de données mobiles. Informez-vous dans le commerce spécialisé ou auprès de votre opérateur.*

## **2.4 WhatsApp**

- 1. Appuyer sur l'écran d'accueil  $\Omega$  sur la touche WhatsApp
- 2. **ACCEPTER** la politique de confidentialité et les conditions d'utilisation **ET CONTINUER**
- 3. Saisir votre propre numéro de téléphone, confirmer avec **SUIVANT**
- 4. Confirmer la vérification du numéro avec **OK**
- 5. Pour la vérification automatique, accorder l'autorisation SMS, sinon saisir le code reçu par SMS
- 6. Définir vos propres informations de profil : nom et photo avec lesquels on apparaît dans WhatsApp
- *Vous pouvez maintenant supprimer le SMS que vous avez reçu de WhatsApp.*

## **2.5 Page de menu**

En sortie d'usine, la page de menu affiche les fonctions suivantes

: **Contacts, Messages, WhatsApp, Calendrier, Appareil photo, Album photos, Réglages et Applications.**

L'affectation des fonctions peut être changée à votre gré, à l'exception de la touche **Applications** qui n'est pas modifiable.

› **Pour changer la page de menu :**

Appuyez pendant environ 3 secondes sur l'une des touches et sélectionnez la fonction désirée dans la liste affichée.

 *Si vous souhaitez tout configurer de manière optimale pour l'utilisateur du smartphone, faites un bref essai de toutes les fonctions et effectuez les éventuels réglages nécessaires. Par exemple, un lieu doit être défini dans l'application météo.*

## **2.6 Utilisation de la mémoire : recommandations pour un fonctionnement sans problèmes**

Cet appareil est conçu comme un téléphone à touches, complété par la fonction WhatsApp. Il n'offre pas toutes les fonctionnalités d'un smartphone, car l'espace mémoire n'est pas conçu pour cela.

Nous vous recommandons:

- d'éteindre l'appareil environ une fois par jour ou d'activer la fonction **Mise en marche et arrêt automatique**
- de sauvegarder ou de supprimer régulièrement de l'appareil les photos que vous avez prises pour libérer de l'espace mémoire
- de supprimer régulièrement les photos et vidéos prises et envoyées via WhatsApp. (L'enregistrement et l'envoi de vidéos trop volumineuses peuvent affecter le fonctionnement de l'appareil.)

## **3. UTILISATION**

 *Ce téléphone peut être utilisé aussi bien via l'écran tactile que via les touches numériques et les touches de navigation. Dans la suite, c'est l'utilisation par touches qui est expliquée en priorité.*

Après le démarrage, le téléphone se trouve en mode accueil. En mode accueil, l'appareil est certes allumé, mais aucune application ne fonctionne (téléphonie, SMS, etc.)

## **3.1 Utilisation de l'écran d'accueil**

- **Répertoire :** ouvre Contacts
- $\Omega$  Appareil photo : ouvre la fonction photographique
- **WhatsApp :** ouvre WhatsApp
- **Touche de fonction gauche :** ouvre le Menu
- › **Certaines touches déclenchent des fonctions supplémentaires lorsque l'on appuie dessus plus longtemps :**
	- **Touche**  $1\omega$ : appeler le répondeur Modification des réglages du répondeur : Sur l'écran d'accueil : touche *Q* **des des Options**  $\Rightarrow$  **Réglages**  $\Rightarrow$  Messagerie vocale  $\Rightarrow$  Configuration
		- **N° messagerie vocale**
	- **Touche**  $\boxed{\odot}$ : allumer ou éteindre le téléphone

## **3.2 Utilisation des menus**

- › **Points de menu : Contacts, Messages, WhatsApp, Calendrier, Appareil photo, Album photos, Réglages, Applications**
	- Faites défiler les menus à l'aide de la touche de navigation. La sélection est indiquée par un cadre bleu.
	- Appuyez sur la touche de sélection  $\bullet$  pour ouvrir le menu sélectionné.
	- Les options que vous pouvez sélectionner avec les touches de fonction sont affichées en bas de l'écran. La touche de fonction gauche  $\left| \bullet \right|$  se voit généralement affecter la fonction **OK**, la touche de fonction droite généralement la fonction **RETOUR**. Observez les termes qui apparaissent au bas de l'écran et affectez-les aux touches de fonction.
	- Pour revenir à l'écran d'accueil, appuyez sur la touche rouge  $\lceil \cdot \cdot \cdot \rceil$ .

## **3.3 Utilisation de la saisie de texte**

Utilisez la touche  $\boxed{\text{#}}_{\text{A-A1}}$  pour permuter entre la saisie de chiffres et la saisie de texte.

- Pour saisir le texte, appuyez plusieurs fois sur une touche chiffrée (p. ex. 2x **4ghi** , 1x **2abc** , 3x **5jkl** , 3x **5jkl** , 3x **6mno** pour Hallo)
- **Caractères spéciaux :** en mode texte, appuyer plusieurs fois sur la touche  $*$ .
- Les symboles sont différents en fonction de la langue.

## **4. PASSER UN APPEL**

#### › **Appel entrant**

- Décrocher : ouvrir le clapet du téléphone et appuyer sur **Accepter**
- Refuser : appuyer sur  $\boxed{v}$  ou fermer le clapet du téléphone
- Mettre temporairement en silencieux : appuyer sur la touche  $\boxed{\blacksquare}$  (sur le côté)
- *Par défaut, les appels ne sont pas acceptés lors de l'ouverture du clapet du téléphone. Vous pouvez modifier ce réglage avec la touche*  **Options Réglages***.*
- › **Terminer l'appel** Appuyer sur  $\boxed{\circ}$  ou fermer le clapet du téléphone
- › **Composer et appeler un correspondant** Saisir à l'aide des touches numériques le numéro de téléphone (y compris l'indicatif)  $\Rightarrow$  lancer l'appel avec  $\int \int$ .

#### › **Renouveler un appel**

Appuyer sur  $\int \int$  sur l'écran d'accueil pour accéder à Infos appel.

 $\Rightarrow$  Sélectionnez un numéro avec la touche de navigation  $\bigcirc$ .

 $\Rightarrow$  Lancez l'appel avec  $\lceil \cdot \rceil$ .

#### › **Mains libres**

Pendant un appel, ouvrir Options avec  $\lceil \cdot \rceil$  et activer ou désactiver le haut-parleur.

## **5. CONTACTS**

#### › **Recherche de contacts :**

Dans menu principal, ouvrir les **Contacts** 

 $\Rightarrow$  Avec les touches de navigation  $\bigcirc$ , faire défiler les entrées

(haut/bas) ou trier selon la première lettre (gauche/droite)

- le contact sélectionné est mis en évidence
- $\Rightarrow$  lancer l'appel avec la touche  $\Box$

 $\Rightarrow$  ouvrir le contact avec la touche de sélection

#### › **Ajouter un contact**

- 1. Pour créer un nouveau contact, appuyez sur **Répertoire Ajouter un contact**.
- 2. Saisissez le numéro de téléphone et confirmez avec **Suivant**.
- 3. Saisissez le nom de la personne et enregistrez. Le contact est à présent enregistré et vous pouvez le compléter avec d'autres données telles que la photo du contact, son numéro de fixe, son adresse e-mail ou encore son anniversaire.
- 

 *Enregistrer les noms et les numéros, toujours avec l'indicatif international, par ex.+41 pour la Suisse, +33 pour la France.*

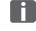

 *Il n'est pas possible d'attribuer un contact à une touche numérique en tant que numérotation abrégée.*

› **Transférer les contacts de l'ancien téléphone sur l'appareil** Plusieurs possibilités s'offrent à vous pour transférer les contacts de votre ancien téléphone sur l'appareil :

#### • **Importer les contacts depuis la carte SIM**

La solution la plus simple consiste à reporter vos anciens contacts dans votre nouveau téléphone à l'aide de la carte SIM. À cet effet, enregistrez dans votre ancien téléphone tous les contacts sur votre carte SIM et insérez-la ensuite dans l'appareil. Lorsque vous insérez la carte SIM pour la première fois dans l'appareil, les contacts enregistrés sont automatiquement reconnus. Vous êtes alors invité à transférer les contacts sur le téléphone. Les contacts importés s'affichent ensuite dans le répertoire. Pour importer ultérieurement des contacts de la carte SIM, sélectionnez en bas de la liste de contacts du répertoire **Importer/ Exporter contacts** - **Importer de la carte SIM**. Vous pouvez à présent importer les contacts individuellement en appuyant longuement dessus. Ou vous sélectionnez **Tout importer** par la touche Options. Tous les contacts importés s'affichent maintenant dans le répertoire.

 *Si vous utilisez une carte SIM neuve, votre revendeur peut transférer les données d'une carte SIM sur l'autre avec un SIMCard-Reader.*

#### • **Importer les contacts par un fichier vcf**

Vous pouvez également exporter les contacts de votre ancien téléphone dans un fichier vcf.

Il s'agit d'un format spécial qui permet d'ouvrir les contacts sur différents appareils. Transférez ce fichier vcf sur votre smartphone à l'aide d'une carte mémoire externe ou établissez une connexion Bluetooth entre votre ancien et votre nouveau téléphone portable. Sélectionnez en bas de la liste du répertoire **Importer/Exporter des contacts - Importer depuis mémoire.** Le fichier vcf est automatiquement reconnu et les contacts sont importés.

#### • **Supprimer des contacts**

Sélectionnez **Supprimer** pour supprimer plusieurs contacts en une seule fois. Appuyez sur la coche à côté du contact que vous voulez supprimer. Sélectionnez ensuite **Supprimer** pour effacer les contacts sélectionnés.

### › **Ouvrir et éditer des contacts**

Si vous souhaitez ouvrir un contact, sélectionnez le contact avec les touches de navigation et appuyez ensuite sur **Options**

## **Détails du contact**.

Le contact s'affiche avec les données détaillées (photo du contact, numéro de portable et de fixe, adresse e-mail et anniversaire).

- Sélectionnez **Modifier** avec la touche de navigation gauche ; toutes les données du contact peuvent alors être modifiées. Confirmez les modifications avec **Enregistrer**.
- Dans Options, vous pouvez **Envoyer le message, Envoyer les détails du contact**, voir **l'Historique des appels** du contact, **Définir comme favori** ce contact ou **Supprimer** le contact.
- Si vous souhaitez modifier les données existantes, sélectionner **Éditer**. Dans **Options**, vous pouvez **Ajouter un champ** au contact.

#### › **Historique des appels d'un contact**

Vous voyez dans l'historique des appels tous les appels que vous avez passé avec ce contact. En plus de la date, l'heure et éventuellement la durée de l'appel, vous pouvez également relever le type de l'appel :

- $\leftrightarrow$  Appels sortants (durée)
- Appels entrants (durée)
- <sup>2</sup> Appel manqué

## **6. MESSAGES**

- › **Écrire un message** Sélectionnez **Écrire un message.** Saisissez un texte au moyen du clavier.
- › **Envoyer un message** Entrez un destinataire pour l'envoi du message. Ouvrez les **Options** et sélectionnez **Envoyer**. Vous pouvez rechercher le destinataire dans les contacts, saisir un numéro de téléphone avec le clavier ou sélectionner un numéro dans les appels récents.

#### › **Envoyer à plusieurs contacts**

Si vous souhaitez envoyer le message à plusieurs contacts en même temps, sélectionnez **Contacts multiples**. Seuls des contacts enregistrés peuvent être ainsi sélectionnés.

#### › **Lire un message**

Vous êtes informés par une notification de la réception d'un nouveau message. Sur la page de menu, à côté du symbole de message, le nombre de nouveaux messages s'affiche dans un cercle rouge.

Ouvrez la fonction Messages, les messages non lus sont marqués d'une barre bleue. Pour les lire, appuyez sur le message.

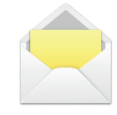

## **7. WHATSAPP**

#### › **Utilisation de WhatsApp**

L'utilisation des fonctions les plus importantes de WhatsApp sont expliquées dans une brochure séparée, jointe à cet appareil. **Veuillez tenir compte des informations supplémentaires suivantes :**

- L'emporia TouchSMART ne dispose pas de toutes les fonctionnalités d'un smartphone. En ce qui concerne WhatsApp, cet appareil est conçu pour recevoir et répondre aux messages dans les chats, ainsi que pour envoyer et recevoir des photos, de courtes vidéos et des fichiers audio.
- Veillez à supprimer régulièrement les photos ou vidéos reçues ou envoyées via WhatsApp pour libérer de l'espace de mémoire. L'enregistrement et l'envoi de vidéos trop volumineuses peuvent affecter le fonctionnement de l'appareil.
- Cet appareil n'est pas associé à un compte Google. Il n'est donc pas possible de sauvegarder les communications Whatsapp.

#### › **Fermer Whatsapp**

Fermez Whatsapp de préférence avec la touche rouge  $\sqrt{\sigma}$  ou fermez simplement le téléphone.

Si vous quittez Whatsapp en appuyant sur la touche Retour, cela peut affecter les notifications des nouveaux messages Whatsapp.

## **8. CALENDRIER**

Ouvrir **Calendrier** sur la page de menu.

- Une vue d'ensemble du mois en cours s'affiche. La vue ne peut pas être changée en affichage hebdomadaire.
- La date du jour est marquée en bleu.
- Les événements existants sont affichés par des barres noires dans le champ du jour.
- Appuyez sur le champ du jour pour ouvrir la vue détaillée.

## › **Saisir un nouvel événement**

- 1. Appuyez sur **Options** et sélectionnez si vous souhaitez saisir un **Événement** ou un **Anniversaire**.
- 2. Donnez un titre au nouvel événement, qui apparaîtra dans le calendrier sous cette désignation.
- 3. Définissez la période du nouvel événement. Par défaut, le calendrier indique la date du jour et l'heure actuelle jusqu'à la demi-heure suivante.
- 4. Appuyez sur la date et l'heure pour les modifier.
- 5. L'option **Rappels** permet de définir combien de temps avant l'événement vous souhaitez recevoir une notification.
- 6. L'option **Récurrence** permet de répéter l'événement tous les jours, toutes les semaines, tous les mois ou tous les ans.

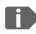

 *N'oubliez pas d'enregistrer chaque saisie ou modification de l'événement !*

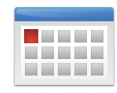

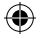

- › **Ouvrir un événement dans le calendrier** Dans l'aperçu mensuel du calendrier, les jours comportant des événements sont repérés.
	- 1. Si vous appuyez sur un jour, la liste des heures de la journée s'affiche.
	- 2. Les événements enregistrés sont présentés sous forme de vignettes qui indiquent le titre des événements.
- *Attention, la liste est longue ! Il se peut qu'un événement ne soit pas visible d'emblée. Faites glisser la liste vers le haut ou le bas pour afficher les événements enregistrés à d'autres plages horaires.*
	- 3. Pour afficher les détails d'un événement et le modifier le cas échéant, il vous suffit d'appuyer dessus.

## › **Chercher un événement**

- 1. Dans l'aperçu mensuel, appuyez sur **Nouvelle entrée**, puis sur **À venir** dans la liste.
- 2. Tous les événements à venir à partir de la date du jour sont affichés par ordre chronologique.
- 3. Bien entendu, vous pouvez appuyer sur l'un de ces événements pour accéder à ses détails et le modifier.

## **9. APPAREIL PHOTO**

#### › **Prendre un photo ou une vidéo**

Sur l'écran d'accueil, appuyer sur la touche Appareil photo ou ouvrir **Appareil photo** sur la page de menu.

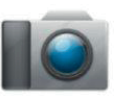

 *L'ouverture de l'appareil photo peut prendre un certain temps.*

Le mode de l'appareil photo actuellement sélectionné (photo ou vidéo ) s'affiche au centre.

 $\Rightarrow$  À l'aide de la touche de sélection, prendre une photo ou démarrer/arrêter un enregistrement vidéo  $\Rightarrow$  Avec les touches de navigation  $\bigcirc$ , zoomer (gauche/droite) et régler la luminosité (haut/bas)

- *Veillez à ne pas couvrir par erreur l'objectif de l'appareil photo à l'arrière de l'appareil avec un doigt.*
	- › **Mode photo ou vidéo Options <sup>→</sup> basculer entre Mode Vidéo et Mode Photo**

#### › **Selfie**

**Options**  $⇒$  passer de l'**Appareil photo arrière** à l'**Appareil photo avant** pour des selfies Passer de l'appareil photo arrière à l'appareil photo avant

#### › **Autres options**

Activez le mode flash ou réglez la taille de l'image pour la prise de vue.

Si vous avez réussi une photo, celle-ci est automatiquement enregistrée dans l'album photos. La prise de vue actuelle est en outre affichée dans une petite image en bas à gauche. Lorsque vous appuyez sur cette petite fenêtre, la dernière photo prise s'ouvre.

 *L'enregistrement et l'envoi de vidéos nécessitent beaucoup de mémoire et peuvent ralentir l'appareil.*

## **10. ALBUM PHOTOS**

› **Voir les photos ou vidéos** Ouvrir **Album photos** sur la page de menu. Toutes les photos et vidéos prises sont triées chronologiquement par mois.

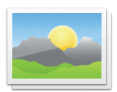

- Avec les touches de navigation  $\bigcirc$ , naviguer entre les images
- $\cdot$  avec la touche de sélection  $\odot$ , afficher une image
- Appeler avec la touche de fonction gauche les **Options** : Supprimer, Définir comme fond d'écran, Partager, **Agrandir, Réduire, Tourner**
- *Vous pouvez augmenter la capacité de mémoire de votre téléphone portable à l'aide d'une Data Card. Vous obtiendrez de telles cartes dans les magasins d'électronique.*
- › **Envoyer et copier une photo** Ouvrez une photo et sélectionnez **Options**. Avec **Partager**, vous pouvez envoyer la photo par Bluetooth, WhatsApp, message (comme MMS), etc..
- *Si vous souhaitez envoyer plusieurs photos d'un coup, appuyez longuement sur une photo dans la vue d'ensemble de l'album photo. Vous pouvez alors sélectionner plusieurs photos à partager ou à supprimer en même temps.*

### › **Sauvegarder des photos sur un ordinateur :**

- 1. Branchez le câble USB fourni à l'appareil et à un ordinateur.
- 2. Sur l'écran d'accueil, appuyez sur **Info** ou ouvrez la fonction **Info Center** dans le menu dans la liste de toutes les **Applications**.
- 3. Ouvrez la notification « **L'appareil est chargé par USB** ».
- 4. Sélectionnez dans la liste **Transférer données (PTP).**
- 5. L'ordinateur reconnaît maintenant votre téléphone et affiche la mémoire de stockage interne ou la carte SD, si présente.
- 6. Les fichiers peuvent maintenant être sélectionnés et copiés sur l'ordinateur.

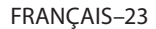

€

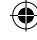

# **11. RÉGLAGES**

### › **Points de menu**

**Alarme, Mise en marche et arrêt automatique, Mode silencieux, Wi-Fi, Bluetooth, Données mobiles, Mode avion, Lieu, Hotspot Wi-Fi, Fond d'écran, Autres réglages**

## › **Activer la fonction**

- 1. Appuyez sur la touche grise **désactivée**. Elle devient alors bleue et indique **activé**.
- 2. Pour afficher des informations ou des réglages détaillés, appuyez sur le champ texte de la fonction, par exemple sur **Wi-Fi**.

## **11.1 Alarme**

Pour de plus amples informations à ce sujet, reportez-vous au chapitre « 12. Alarme » à la page 27.

## **11.2 Mise en marche et arrêt automatique**

Utilisez cette fonction pour éteindre et rallumer le téléphone automatiquement, par exemple la nuit. Cela permet d'éviter les rayonnements électroniques et la consommation d'énergie inutile, ainsi que d'améliorer les performances de l'appareil.

## **11.3 Mode silencieux**

Cette fonction coupe la sonnerie de l'appareil. Vous pouvez saisir une heure à laquelle la sonnerie est réactivée pour que le téléphone sonne à nouveau.

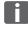

FRANÇAIS–24  *Lorsque vous éteignez votre téléphone et que vous le rallumez, la fonction Silencieux est désactivée. Le téléphone sonne normalement.*

## **11.4 WiFi**

- Si une connexion Wi-Fi est déjà établie, le nom du réseau est affiché sous Wi-Fi.
- Pour configurer une connexion Wi-Fi, il vous faut le nom du réseau Wi-Fi et le mot de passe correspondant.
- 

 *Si vous disposez chez vous d'un réseau Wi-Fi, vous trouverez ces données généralement inscrites sous le routeur Wi-Fi.*

## › **Activer la fonction Wi-Fi**

- 1. Appuyez sur **Wi-Fi** et sélectionnez l'un des réseaux dans la liste des **Réseaux disponibles**.
- 2. Saisissez le mot de passe correspondant et
	- appuyez sur **Se connecter**.
- 3. Dans la liste des réseaux disponibles, **Connecté** apparaît sous le nom du réseau Wi-Fi.

## **11.5 Bluetooth**

- 1. Activer la fonction Bluetooth
- 2. **Appairer un nouvel appareil** : une liste des appareils disponibles s'affiche
- 3. Dans la liste, sélectionner l'appareil devant être apparié avec le téléphone → Appariement en cours Confirmer une connexion trouvée

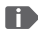

 *Les appareils appariés sont reconnus et automatiquement connectés.*

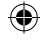

## **11.6 Données mobiles**

- Activer la connexion de données mobiles
- La vue d'ensemble vous indique votre consommation passée de données mobiles dans la période de facturation.

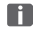

4

 *Si vous utilisez la connexion de données mobiles, votre tarif de réseau doit disposer d'un volume de données mobiles.*

## **11.7 Mode Avion**

En mode avion, les services mobiles tels que le Bluetooth, le Wi-Fi, etc. sont alors désactivés pour éviter les interférences avec d'autres appareils électroniques à bord. Toutes les autres fonctions peuvent être utilisées sans limitation.

## **11.8 Localisation (GPS)**

- 1. Activer la fonction de localisation
- 2. Choisir avec le **Mode Lieu** la précision de la détermination de la géolocalisation
- 3. Régler les autorisations pour les applications

## **11.9 Autres réglages**

**Réseau mobile** (itinérance, type de réseau préféré, …), **Affi chage** (luminosité, veille), **Sonneries** (volume, volume de l'alarme, volume de la sonnerie, vibreur, sonnerie, sonnerie de notification, sonnerie de l'alarme, …), **Verrouillage de la SIM**,

**Date et heure**, **Langue et saisie**, **Réinitialiser les réglages d'usine**, **À propos du téléphone**

## **12. ALARME**

#### **Activer l'alarme**

Dans les **Réglages rapides** ou directement dans l'application **Alarme**, actionnez la touche actif/inactif de sorte qu'elle soit bleue et affiche actif. L'alarme est activée.

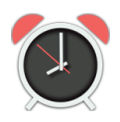

## › **Régler l'alarme**

Appuyez sur **Heure de l'alarme** et entrez l'heure à l'aide du clavier numérique. Enregistrez la saisie. L'alarme retentit à présent tous les jours à l'heure définie.

Appuyez sur **Sonnerie de l'alarme** pour définir le son. Il convient de noter que certains sons sont forts ou et d'autres plus doux et faibles. Ajustez le **Volume** de l'alarme à la sonnerie.

 *Lorsque vous éteignez votre téléphone, l'alarme est également désactivée. L'alarme ne sonne pas.*

FRANÇAIS–27

€

## **13. INFO CENTER**

Cette application vous donne un aperçu de toutes les notifications des différentes applications. Votre appareil rassemble ici les informations qu'il souhaite vous communiquer. Vous disposez ainsi d'une meilleure vue d'ensemble qui vous assure de ne manquer aucune information.

Cela comprend par exemple les appels manqués, les nouveaux messages, les notifications de messages WhatsApp ou de mises à jour des applications installées.

#### › **Ouvrir une notification**

Ouvrez l'Info Center et appuyez sur une notification dans la liste. Vous êtes alors directement redirigé vers l'application correspondante.

#### › **Supprimer des notifications**

Les notifications s'effacent dès que l'on appuie dessus. Sinon, il est également possible d'effacer la liste entière avec la touche **Supprimer tout**.

 *Si vous avez reçu un nouveau message ou un appel manqué,* **INFO** *s'affiche en bas à droite de l'écran d'accueil. Vous pouvez maintenant ouvrir l'***Info Center** *avec la touche de fonction droite.*

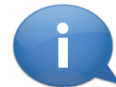

# **14. MISE À JOUR DU SYSTÈME**

Vous pouvez vous-même télécharger les derniers logiciels pour le téléphone, mettre ainsi le système à jour et améliorer les applications. Utilisez un réseau Wi-Fi pour la transmission des données.

- 1. Contrôlez si la batterie est à au moins 30 % de charge ; sinon le téléchargement ne démarre pas.
- 2. Ouvrez **Menu Applications Mises à jour du système.**
- 3. Pour démarrer le téléchargement du nouveau logiciel, sélectionnez **Contrôler les mises à jour.**
- 4. Vous êtes informés de la présence d'une nouvelle mise à jour. Dans ce cas, sélectionnez **Téléchargement** et démarrez la procédure de mise à jour. La barre verte indique l'avancement du téléchargement.
- 5. Lorsque le téléchargement est terminé, sélectionnez **Mettre à jour**. Vous êtes informés que lors de la mise à jour de votre smartphone, vous ne pouvez pas l'utiliser. N'appuyez pas sur la touche Marche/Arrêt pendant la mise à jour et n'utilisez votre téléphone que lorsque vous recevez la notification **Installation réussie**.

FRANÇAIS–29

4

# **15. MÉTÉO**

Les prévisions météo et le temps actuel comptent parmi les fonctions les plus appréciées des smartphones. Claire et simple, l'application Météo emporia indique la température actuelle aussi sur l'écran d'accueil. Il convient de noter que l'application Météo nécessite une connexion Internet afin de pouvoir actualiser les données en continu.

## › **Comment obtenir la météo pour un lieu particulier ?**

- 1. Ouvrez l'application **Météo**. Si vous ne l'avez jamais utilisée, vous devez procéder au préalable à quelques réglages.
- 2. Activez tout d'abord la fonction Météo sur le smartphone.
- 3. Ensuite, ajoutez un lieu dont vous souhaitez connaître le temps.
- 4. Dans le champ **Rechercher**, saisissez le nom du lieu souhaité. Sélectionnez le lieu souhaité dans la liste de propositions.

 *Le smartphone nécessite une connexion Internet, sans quoi aucun lieu ne sera proposé !*

#### FRANÇAIS–30

4

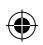

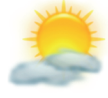

- 5. Le lieu souhaité est désormais enregistré comme lieu favori. Appuyez sur **Retour** pour voir les prévisions à plusieurs jours pour ce lieu. La température actuelle est indiquée sur l'écran d'accueil, au-dessus de la date.
- 6. Si vous souhaitez connaître la météo d'un autre lieu, créez un nouveau lieu favori.
- 7. Sélectionnez le lieu dont vous souhaitez que la météo soit affichée en cochant la case correspondante.

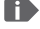

 *Attention : certaines grandes villes ne peuvent être trouvées qu'avec leur nom international.*

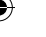

## **16. FONCTION D'APPEL D'URGENCE EMPORIA**

Si vous utilisez le couvercle de batterie avec le bouton d'appel d'urgence intégré, vous pouvez activer la fonction d'appel d'urgence. Veuillez lire soigneusement les instructions, puis configurez la fonction d'appel d'urgence en fonction de vos besoins. Vous pouvez enregistrer jusqu'à 5 contacts d'appel d'urgence (famille, amis, institutions officielles).

- En cas d'urgence, appuyez sur le bouton d'appel d'urgence sur l'arrière du téléphone et maintenez-le enfoncé. (Fonctionne aussi si le clapet du téléphone est fermé.)
- Les 5 numéros prédéfinis sont appelés automatiquement dans l'ordre d'enregistrement.
	- Si le premier numéro ne répond pas, le deuxième numéro est appelé automatiquement.

Si le deuxième numéro ne répond pas, le troisième numéro est appelé automatiquement etc. (max. 3 passages pour les 5 numéros).

- En parallèle de l'appel d'urgence, un message (SMS) est envoyé : **»Vous recevez un appel d'urgence. Lorsque vous décrochez, un signal d'avertissement retentit. Veuillez appuyer 3 fois sur la touche 0 pour établir la connexion.«**
- *La personne appelée doit appuyer 3 fois sur la touche 0 en l'espace de 60 s, sinon la communication est interrompue (pour éviter que votre appel d'urgence n'arrive sur un répondeur).*

- Après le démarrage de l'appel d'urgence, votre téléphone emporia décroche automatiquement en cas d'appel entrant pendant l'heure qui suit. Pour désactiver cette fonction, appuyez sur la touche  $|\mathcal{F}|$ pendant env. 3 secondes ou éteignez complètement et rallumez votre appareil en appuyant sur  $\boxed{\odot}$
- Pour annuler l'appel d'urgence, appuyez sur  $\sqrt{e}$  et maintenez enfoncé.
- Pendant l'appel d'urgence, un signal d'avertissement retentit en continu, ce qui alarme votre environnement et la personne appelée.
- Si aucun contact d'appel d'urgence n'est enregistré, que le crédit de votre carte est épuisé ou que vous n'êtes pas autorisé à appeler sur un réseau étranger (par ex. itinérance non autorisée), le 112 est appelé lors de l'appui sur le bouton d'appel d'urgence.
- *Si vous souhaitez enregistrer des institutions officielles (police, pompiers, etc.) comme contact d'appel d'urgence, vous devez consulter au préalable les institutions concernées. Nous déclinons toute responsabilité en cas de coûts éventuels liés à un appel involontaire.*
- › **Enregistrement / Édition des contacts d'appel d'urgence** Dans le menu **Applications Appel d'urgence**
- › **Activation du bouton d'appel d'urgence** Dans le menu **Applications Appel d'urgence Système d'appel d'urgence actif/inactif**

## **17. GARANTIE ET S.A.V.**

- **Fabricant:** emporia telecom GmbH + CoKG
- Industriezeile 36, 4020 Linz, Austria
- **Importeur:** emporia telecom GmbH + CoKG
- **Contact:** Eveline Pupeter · +43 (0)732 777717 446 · www.emporia.eu
- **Nom de marque:** emporia
- **Modèle:** V188i/emporiaTOUCHsmart

#### › **Étendue de la livraison**

- Téléphone portable: V188i / emporiaTOUCHsmart
- Couvercle de batterie supplémentaire sans touche d'appel d'urgence
- Batterie: AK-V188
- Câble USB
- Adaptateur CA: RL-V188
- Station de charge: TL-V188

#### › **Assistance**

• **Emporia Service Centre**

Industriezeile 36 · 4020 Linz · Autriche customercare@emporia.at www.emporia.eu Lu.-je. 08:30-17:00 · ve. 08:30-13:00

- **Allemagne :** +49 · (0) 800 · 400 4711
- **Autriche :** +43 · (0) 732 · 77 77 17 · 446
- **Suisse:**  $+41 \cdot (0) 8484 \cdot 50004$

#### › **Garantie**

- Cette garantie n'est valable que si les batteries d'origine emporia sont utilisées.
- Téléphone portable : 24 mois
- Batterie : 6 mois

#### 34

#### › **Caractéristiques techniques**

- **Dimensions:** 113.8 x 56.7 x 20.6 mm
- **Poids:** 130.0 g
- **Batterie:** Li-ion 3.8 V, 1400 mAh, 5.32 Wh (remplaçable)
- **Adaptateur CA:** input: 100 - 240V AC, 50/60 Hz, 0.3 A; output: DC 5.0 V, 1 A
- **Station de charge:** input/output: DC 5.0 V, 1 A
- **Temps de veille:** 200 h\*
- **Temps de communication:** 450 min\*

(\*en fonction de la couverture réseau et des applications activées, le temps de communication peut être réduit.)

- **Antenne interne:** SAR-corps: 1.62 W/kg SAR-tête: 0.22 W/kg
- **Température de fonctionnement:** -10° – 40° C
- Hörgerätetauglich M4/T4
- Bluetooth

#### › **Fréquences**

- **BT:** 2402 MHz 2480 MHz La puissance d'émission: < 0.003 W (EIRP)
- **WiFi:** 2412 Mhz 2472 Mhz La puissance d'émission: < 0,0308 W (EIRP)
- **E-GSM 900/GPRS 900/EGPRS 900:** TX: 880 - 915MHz; RX: 925 - 960 MHz La puissance d'émission: < 1.2589 W
- **E-GSM 1800/GPRS 1800/ EGPRS 1800:**

TX: 1710 - 1785 MHz; RX: 1805 - 1880 MHz La puissance d'émission: < 0.955 W

#### • **WCDMA Band I:**

TX:1920MHz - 1980 MHz; RX: 2110 - 2170 MHz La puissance d'émission: < 0.2466 W

#### • **WCDMA Band VIII:** TX: 880MHz - 915 MHz; RX: 925 - 960 MHz

La puissance d'émission: < 0.2649 W

# • **LTE Band I:**

TX:1920 - 1980 MHz, RX:2110 - 2170 MHz La puissance d'émission: < 0.208 W

#### • **LTE Band III:**

TX:1710 - 1785 MHz, RX:1805 - 1880 MHz La puissance d'émission: < 0.2028 W

#### • **LTE Band VII:**

TX:1920 MHz ~ 1980 MHz; RX: 2110 - 2170 MHz La puissance d'émission: < 0.1581 W

#### • **LTE Band VIII:** TX: 880 MHz ~ 915 MHz; RX: 925 - 960 MHz

La puissance d'émission: < 0.2301 W

• **LTE Band XX:** TX: 832 MHz ~ 862 MHz; RX: 791 - 821 MHz La puissance d'émission: < 0.02871 W (EIRP)

### › **Consignes de sécurité**

- Désactivez le téléphone portable dans les hôpitaux ou à proximité d'appareils médicaux. Une distance minimale de 20 cm doit être respectée entre un téléphone portable activé et un stimulateur cardiaque.
- Ne tenez jamais votre téléphone portable à la main en conduisant. Observez les lois et décrets de circulation nationaux en vigueur.
- Éteignez le téléphone portable lorsque vous êtes en avion.
- Éteignez le téléphone portable à proximité de stations service et autres sites dans lesquels des produits explosifs sont présents.
- Ne dirigez jamais le faisceau lumineux de la lampe de poche à DEL vers les yeux des humains ou des animaux ! (classe de protection 3)
- Pour éviter les dommages auditifs potentiels, n'utilisez pas à une volume sonore élevé pendant une durée prolongée. Ne portez pas le téléphone portable à votre oreille lorsque le haut-parleur est activé ou lorsque la touche d'appel d'urgence est actionnée.
- L'utilisation d'un casque à un volume sonore élevé peut causer des dommages auditifs. Vérifiez le volume du casque utilisé.
- Le téléphone portable et ses accessoires peuvent contenir de petits composants. Conservez le téléphone portable hors de portée des enfants.
- Par prudence, nous recommandons de séparer le chargeur du téléphone portable en cas d'orage.

35

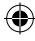

- 
- L'alimentation en énergie sert de dispositif de mise hors tension entre le produit et le raccordement réseau. Le raccordement au réseau doit se trouver à proximité de l'appareil et être facilement accessible.
- This device was tested for typical body-worn operations. To comply with RF exposure requirements, a minimum separation distance of 0 cm must be maintained between the user's body and the handset, including the antenna. Third-party belt-clips, holsters, and similar accessories used by this device should not contain any metallic components. Body-worn accessories that do not meet these requirements may not comply with RF exposure requirements and should be avoided. Use only the supplied or an approved antenna.
- This device in compliance with the essential requirements and other relevant provisions of Directive 2014/53/EU. All essential radio test suites have been carried out.
- Caution: Risk of explosion if battery is replaced by an incorrect type. N'utilisez que des batteries et des chargeurs autorisés pour ce modèle spécifique.
- Dispose of used batteries according to the instructions.
- The device complies with RF specifications when the device used at 5 mm from your body. Dans certaines régions d'Europe, la procédure d'appel d'urgence peut différer du processus décrit dans le manuel d'installation pour des raisons techniques. Emporia adapte

en permanence le logiciel de l'appareil à l'évolution de la radiotechnique et met ces mises à jour à disposition en ligne. Par conséquent, effectuez toujours une mise à jour lorsque vous recevez une notification.

#### › **Utilisation conforme**

- Ce téléphone portable est robuste et prévu pour une utilisation mobile. Il doit cependant être protégé de l'humidité (pluie, salle de bain, etc.) et des chocs.
- Pour les normes de réseau européennes uniquement (AT, BE, CZ, DE, DK, ES, FI, FR, GB, HR, HU, IE, IT, NL, NO, PL, PT, SE, SI, SK, SZ, TR).
- Ne le soumettez pas aux rayons directs du soleil.
- Toute utilisation non décrite ci-dessus entraîne un endommagement du produit. De plus, cela peut entraîner des risques de choc électrique, d'incendie, etc. Le produit ne doit pas être modifié ou transformé et le boîtier ne doit pas être ouvert.
- L'alimentation est adaptée uniquement à une utilisation sur une prise électrique domestique du réseau public 100-240 V / 50-60 Hz (10/16 A) à courant alternatif.

36
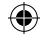

#### › **Mise au rebut** • **Mise au rebut de**

**l'emballage**

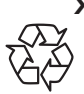

Les emballages et les accessoires d'emballage sont recyclables et doivent être triés.

• **Mise au rebut des batteries**

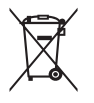

Les batteries et les accumulateurs

ne doivent pas être jetés avec les ordures ménagères ! En tant que consommateur, vous avez le devoir de rapporter les batteries et les accumulateurs au bon endroit. Ceux-ci peuvent être remis aux organismes de collecte locaux de votre commune ou à un magasin spécialisé.

• **Mise au rebut de l'appareil**

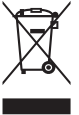

Une fois que ce produit est arrivé en fin de vie, ne le jetez pas avec

les ordures ménagères. Pour le bien de l'environnement, rapportez-le dans un point de collecte des appareils usagés pour qu'il soit recyclé.

# › **Déclaration de conformité (DOC)**

Le soussigné, **emporia telecom GmbH + CoKG** (Industriezeile 36, 4020 Linz, Austria), déclare que l'équipement radioélectrique du type **V188i / emporiaTOUCHsmart** 

est conforme à la directive 2014/53/UE. Le texte complet de la déclaration UE de conformité est disponible à l'adresse internet suivante:

**http://www.emporia.eu/doc**

Eveline Pupeter CEO emporia Telecom 15. 08. 2019, Linz/Austria

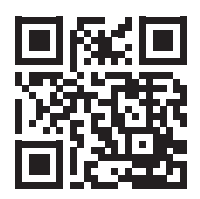

http://www.emporia.eu/doc

37

# › **PANORAMICA DEL CELLULARE**

⊕

- **1 Altoparlante**
- **2 Display** (nell'immagine, in modalità di stand-by)
- **3 Anello di navigazione**
- **4 Tasto funzione sinistro**
- **5 Tasto di selezione**
- **6 Tasto funzione destro**
- **7 Tasto Rubrica**
- **8 Tasto Fotocamera**
- **9 Tasto verde**
- **10 Tasto WhatsApp**
- **11 Tasto rosso**

⊕

- **12 Tasto 1** (segreteria telefonica)
- **13** Obiettivo fotocamera e flash
- **14 Pulsante di emergenza** (coperchio supplementare per il vano batteria senza pulsante di emergenza)
- **15 Collegamento auricolare**
- 16 **Tasto torcia elettrica**
- 17 **Regolazione volume**   $|+|$ e $|-|$
- **18 Coperchio batteria**
- **19 Microfono**
- **20 Presa per cavo di** 
	- **caricamento USB**
- › **Simboli sul display esterno** Indicatore di ricezione
	-
	- **Batteria**
	- **12:30** Ora
	- **21.08** Data
	- **So** Giorno
	- Chiamata persa

# › **Simboli nella modalità di stand-by**

- **HIII** Batteria
- Wi-Fi
- **a** Allarme
- Modalità silenziosa
- Bluetooth
- **II** Indicatore di ricezione
- **12°C** Temperatura
- Nuovo messaggio WhatsApp
- Chiamata persa
	- Nuovo SMS

# › **SIMBOLI E USO**

### › **Come posso richiamare una chiamata persa?**

- 1. Sotto il messaggio di testo **Chiamata persa**, tocchi **Visualizza**.
- 2. Viene aperta la funzione telefono; il numero o il nome del chiamante sono contrassegnati da una barra rossa

### › **Come posso aprire un nuovo messaggio?**

- 1. Sotto il testo **Nuovo messaggio**, tocchi **Visualizza**.
- 2. Viene aperta la funzione messaggio SMS.
- 3. Il numero o il nome del mittente sono contrassegnati da una barra.
- 4. Tocchi il nuovo SMS per leggerlo.

### › **Come posso aprire un nuovo messaggio di WhatsApp?**

- Tocchi il tasto WhatsApp per aprire l'app.
- › **Come posso rimuovere l'annuncio per le chiamate, gli SMS o le notifiche di WhatsApp perse?**

I simboli sul display esterno e nella parte superiore dello schermo scompaiono non appena viene letto l'SMS, viene aperto Whatsapp o viene visualizzato il nome di chi ha effettuato la chiamata persa.

# **1. PRIMI PASSI**

#### › **Inserire la scheda SIM**

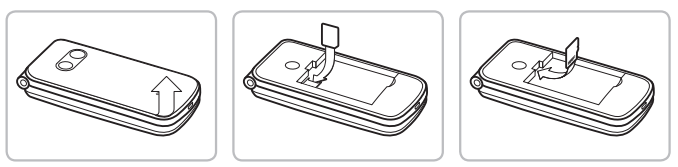

- Rimuovere il coperchio della batteria (alloggiamento in basso a sinistra)
- Inserire la scheda SIM nell'apposito alloggiamento con i contatti dorati rivolti verso il basso
- Inserire la scheda dei dati nell'apposito alloggiamento con i contatti dorati rivolti verso il basso

#### › **Inserire e caricare la batteria**

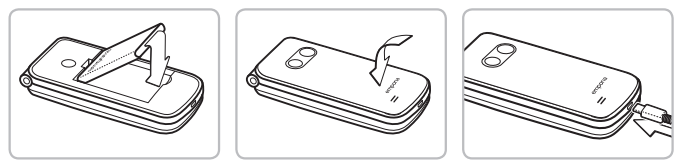

- Inserire la batteria; i contatti della batteria devono toccare i contatti dorati del cellulare
- Applicare il coperchio della batteria e fissarlo in posizione
- Inserire il cavo di caricamento nella presa USB situata nella parte inferiore del telefono
- *Attenzione: prima di mettere l'apparecchio in funzione, lasciare la batteria in carica per almeno 4 ore. Durante la ricarica, il dispositivo si accende automaticamente.*

### › **Accendere il telefono**

• Premere il tasto  $\boxed{\odot}$  per almeno 2 secondi fino a quando appare il logo emporia. Per visualizzare la modalità di stand-by occorrono alcuni secondi.

• Per spegnerlo, premere nuovamente il tasto  $\sigma$  per 2 secondi.

#### › **Immettere il PIN**

Quando richiesto, immettere il PIN di 4 cifre della scheda SIM in uso e confermare l'immissione.

È possibile modificare o disattivare il codice PIN dal **Menu Impostazioni Altre impostazioni Blocco della SIM**.

 *Il codice PIN è una combinazione di numeri a 4 cifre avente lo scopo di impedire ad altre persone di accendere il telefono. Possono essere effettuati al massimo 3 tentativi. Dopo il terzo tentativo fallito sarà possibile sbloccare la scheda SIM unicamente con il codice PUK. Il codice PIN e il code PUK sono reperibili nei documenti ricevuti dal proprio operatore telefonico.*

#### › **Risparmio energetico**

Se non viene immesso alcunché per alcuni secondi, lo schermo si spegne in modo da risparmiare energia. In caso di chiamata in arrivo o premendo un tasto qualsiasi, lo schermo si riattiva automaticamente.

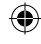

# **2. CONFIGURAZIONE**

Al primo utilizzo di una nuova scheda SIM sarà necessario effettuare, un'unica volta, alcune impostazioni: lingua, data, ora ed eventuale connessione dati. Questa configurazione può essere eseguita o modificata anche in un secondo tempo dal menu **Impostazioni**.

# **2.1 Lingua, data e ora**

Menu **Settings** (Impostazioni) **More settings** (Altre impostazioni) **Language & Input** (Lingua e invio) e **Data e ora**.

# **2.2 Wi-Fi**

# Menu **Impostazioni Wi-Fi**

- 1. Impostare il campo di visualizzazione su **ON**
- 2. Selezionare la rete Wi-Fi
- 3. Inserire la password
- *Altre informazioni in merito sono contenute nel capitolo »11.4 Wi-Fi« a pagina 25.*

# **2.3 Connessione dati mobili**

Menu **Impostazioni Dati mobili** Impostare il campo di visualizzazione su **ON**

⊕

 *Quando si utilizza la connessione dati mobili, il proprio piano tariffario deve includere una quota di dati mobili. Chiedere informazioni presso un rivenditore specializzato o presso il proprio operatore di rete.*

# **2.4 WhatsApp**

- 1. In modalità di stand-by, premere il tasto Whatsapp  $|\mathcal{D}|$
- 2. **ACCETTARE** la direttiva sulla protezione dei dati e le condizioni di utilizzo **E PROSEGUIRE**
- 3. Inserire il proprio numero telefonico, confermare con **AVANTI**
- 4. Confermare la verifica del numero con **OK**
- 5. Per la verifica automatica, dare l'autorizzazione per SMS, altrimenti digitare il codice ricevuto tramite SMS
- 6. Definire le informazioni del proprio profilo: nome e foto con i quali si appare su WhatsApp
- *È ora possibile eliminare l'SMS ricevuto da Whatsapp.*

# **2.5 Pagina del menu**

Per impostazione predefinita, nella pagina del menu vengono visualizzate le seguenti funzioni: **Contatti, Messaggi, WhatsApp, Calendario, Fotocamera, Immagini, Impostazioni e Applicazioni.** L'assegnazione delle funzioni può essere modificata individualmente; solo il campo **Applicazioni** non è modificabile.

### › **Per modificare la pagina del menu:**

Toccare per circa 3 secondi uno dei campi e selezionare la funzione desiderata dall'elenco visualizzato.

 *Se si desidera configurare tutto in modo ottimale per il proprio familiare più anziano, è consigliabile provare brevemente tutte le funzioni ed effettuare le eventuali impostazioni necessarie. Ad esempio, nell'app meteo è necessario impostare una località specifica.*

# **2.6 Utilizzo della memoria: raccomandazioni per un buon funzionamento**

Questo dispositivo è progettato come telefono a tastiera con integrata la funzione WhatsApp. Non fornisce tutte le funzionalità di uno smartphone poiché lo spazio di archiviazione non è progettato per tale scopo.

Consigliamo di:

- Spegnere il dispositivo circa una volta al giorno o abilitare la funzione **Accensione e spegnimento automatici**.
- Salvare o eliminare periodicamente le foto scattate per liberare spazio.
- Eliminare periodicamente foto e video realizzati e inviati tramite WhatsApp. (La registrazione e l'invio di video troppo grandi possono influire sul funzionamento del dispositivo.)

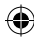

# **3. UTILIZZO**

 *Questo telefono può essere utilizzato sia tramite il display touch che tramite i tasti numerici e l'anello di navigazione. In seguito viene prevalentemente spiegato l'utilizzo con i tasti.*

Dopo l'avvio, il telefono è in modalità di stand-by. Durante la modalità di stand-by l'apparecchio è acceso, ma non viene eseguita alcuna applicazione (telefonia, SMS ecc.).

# **3.1 Utilizzo nella modalità di stand-by**

- **Rubrica:** apre i Contatti
- **Fotocamera:** apre la funzione fotografia
- **WhatsApp:** apre WhatsApp
- **Tasto funzione sinistro:** apre il menu
- › **Alcuni tasti hanno funzioni aggiuntive se vengono premuti a lungo:**
	- **Tasto 1 :** ascoltare la segreteria telefonica Modifica delle impostazioni della segreteria telefonica:

Nella modalità di stand-by: tasto **| ↓ Opzioni** 

- **Impostazioni Segreteria Confi gurazione**
- **Numero segreteria**

• **Tasto**  $\sigma$ : accendere e spegnere il telefono

### **3.2 Utilizzo da menu**

- › **Voci di menu: Contatti, Messaggi, WhatsApp, Calendario, Fotocamera, Immagini, Impostazioni, Applicazioni**
	- Passare da una voce di menu all'altra con l'anello di navigazione. La selezione è evidenziata con una cornice blu.
	- Premere il tasto di selezione o per aprire la voce di menu selezionata.
	- Nella parte inferiore del display vengono mostrate le opzioni selezionabili con i tasti funzione. Il tasto funzione sinistro  $\left| \bullet \right|$  viene assegnato in genere alla funzione **OK**, il tasto funzione destro generalmente a **INDIETRO**. Prestare attenzione ai termini visualizzati nella parte inferiore dello schermo e assegnarli ai tasti funzione.
	- Per tornare alla modalità di stand-by, premere il tasto rosso  $\boxed{\circ}$ .

# **3.3 Utilizzo durante la scrittura**

Con il tasto  $|H_{\text{add}}|$ , alternare tra l'inserimento di cifre e di testo.

- Per l'inserimento di testo premere più volte un tasto numerico (ad es. 2x **4ghi** , 1x **2abc** , 3x **5jkl** , 3x **5jkl** , 3x **6mno** per Hallo)
- **Caratteri speciali:** nella modalità testo, premere più volte il tasto  $*$  .
- I simboli variano a seconda della lingua.

# **4. TELEFONARE**

### › **Chiamata in arrivo**

- Rispondere: aprire il telefono e premere **Accetta**
- Rifiutare: premere  $\lceil \overline{\cdot \cdot} \rceil$  o chiudere il telefono
- Disattivare temporaneamente la suoneria: premere il tasto  $\boxed{\blacksquare}$  (laterale)

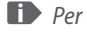

 *Per impostazione predefinita, una chiamata NON viene accettata quando si apre il telefono. È possibile modificare tale impostazione con il tasto*  $\left[\right] \Rightarrow$  Opzioni  $\Rightarrow$  Impostazioni.

### › **Terminare la chiamata** Premere  $\boxed{\odot}$  o chiudere il telefono

# › **Comporre e chiamare un numero** Immettere il numero telefonico (incl. il prefisso locale) mediante la tastiera  $\Rightarrow$  Avviare la chiamata con  $\begin{bmatrix} \mathbf{f} \end{bmatrix}$ .

### › **Ricomporre il numero**

 $P$ remere  $\lceil \cdot \rceil$  in stand-by per visualizzare l'elenco delle chiamate.  $\Rightarrow$  Selezionare un numero con l'anello di navigazione  $\bigcirc$ .  $\Rightarrow$  Avviare la chiamata con  $\int$ .

› **Vivavoce**

Durante una chiamata, aprire Opzioni con  $\int_{a}$  e attivare/disattivare la funzione altoparlante.

# **5. CONTATTI**

### › **Cercare contatti:**

Nel menu principale, aprire **Contatti**

 $\Rightarrow$  Con l'anello di navigazione  $\bigcirc$ , spostarsi (su/giù) tra le varie voci

oppure ordinare in base alla lettera iniziale (sinistra/destra)

- $\Rightarrow$  Il contatto selezionato è evidenziato
- $\Rightarrow$  Avviare la chiamata con il tasto  $\lceil \cdot \rceil$

 $\Rightarrow$  Aprire il contatto con il tasto di selezione

### › **Aggiungere un contatto**

1. Per creare un nuovo contatto, toccare **Rubrica**

### **Aggiungi contatto**.

2. Immettere il numero di telefono, quindi confermare con **Avanti**.

3. Immettere il nome della persona e salvarlo. Dopo aver creato un contatto per questa persona, è possibile aggiungere ulteriori dati come foto di contatto, numero di telefono fisso, indirizzo e-mail, compleanno.

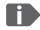

 *Salvare nomi e numeri sempre con il prefisso internazionale, ad es. Italia +39).*

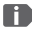

 *Non è possibile assegnare un contatto a un tasto numerico come selezione rapida.*

› **Trasferire i contatti dal vecchio telefono al dispositivo** Per trasferire i contatti dal vecchio telefono al dispositivo sono previste diverse possibilità:

### • **Importare contatti dalla scheda SIM**

Il modo più immediato è quello di immettere i vecchi contatti nel nuovo telefono attraverso la scheda SIM. A tale scopo, salvare tutti i contatti sulla scheda SIM sul vecchio telefono e inserire poi la scheda SIM nel nuovo dispositivo.

Quando si inserisce la scheda SIM per la prima volta nel dispositivo, i contatti salvati sulla scheda SIM vengono riconosciuti automaticamente. Apparirà la richiesta di trasferire i contatti sul telefono. I contatti importati saranno poi visualizzati nella rubrica. Per importare contatti dalla scheda SIM in un secondo tempo, selezionare in fondo all'elenco della rubrica **Importa/esporta contatti** – **Importa da scheda SIM**. Ora è possibile importare singoli contatti toccando a lungo ciascuno di essi. In alternativa, selezionare **Importa tutti** tramite il tasto Opzioni. Tutti i contatti importati verranno ora visualizzati nella rubrica.

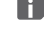

 *Se si utilizza una scheda SIM nuova, i rivenditori specializzati possono trasferire i dati da una scheda SIM all'altra utilizzando un lettore di schede SIM.*

### • **Importare contatti mediante fi le vcf**

I contatti del vecchio telefono si possono anche esportare in un file vcf.

Si tratta di un formato speciale che consente di accedere ai contatti da diversi dispositivi. Basta trasferire questo file vcf sullo smartphone con una scheda di memoria esterna o collegare il vecchio telefono al nuovo cellulare tramite Bluetooth. In fondo all'elenco della rubrica selezionare **Importa/esporta contatti** – **Importa da archivio**. Il file vcf viene rilevato automaticamente e i contatti vengono importati.

#### • **Eliminare contatti**

₩

Selezionare **Elimina** per eliminare più contatti in una volta sola. Toccare la casella accanto ai contatti da eliminare. Quindi selezionare **Elimina** per eliminare i contatti selezionati.

### › **Aprire e modificare contatti**

Per aprire un contatto, selezionare il contatto con l'anello di navigazione, quindi toccare **Opzioni Dettagli contatto**. Verrà visualizzato il contatto con i relativi dettagli: foto del contatto, numero di cellulare, telefono fisso, indirizzo e-mail e compleanno.

- Selezionare **Modifica** con il tasto di navigazione sinistro; dopodiché sarà possibile modificare tutti i dati del contatto. Confermare eventuali modifiche con **Salva**.
- Da Opzioni è possibile **inviare un messaggio**, **inviare i dettagli contatto**, visualizzare la **cronologia chiamate** di questo contatto, **aggiungi ai preferiti** il contatto o **eliminare** il contatto.
- Se si vogliono modificare i dati disponibili, selezionare **Modifi ca**. Da **Opzioni** è possibile **aggiungere un campo**.

### › **Cronologia delle chiamate di un contatto**

Nella cronologia chiamate sono elencate tutte le telefonate con il contatto in oggetto. Oltre alla data, all'ora e alla durata della conversazione, si può leggere anche il tipo di conversazione:

- $\mapsto$  Chiamate in uscita (durata)
- $\leftarrow$  Chiamata in arrivo (durata)
- <sup>[</sup>? Chiamata persa

# **6. MESSAGGI**

› **Scrivere un messaggio** Selezionare **Scrivi messaggio**. Immettere il testo tramite la tastiera.

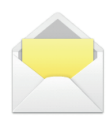

### › **Inviare un messaggio**

Immettere un destinatario a cui si vuole inviare il messaggio. Aprire le **Opzioni** e selezionare **Invia**.

Ora è possibile cercare il destinatario tra i contatti, immettere un numero di telefono tramite la tastiera o selezionare un numero dalle chiamate recenti.

#### › **Inviare a più contatti**

Se si vuole inviare il messaggio contemporaneamente a più destinatari, selezionare **Più contatti**. In questo modo, tuttavia, è possibile selezionare solo voci presenti nei contatti.

#### › **Leggere un messaggio**

Una notifica avverte quando arriva un nuovo messaggio. Nella pagina del menu, accanto al simbolo Messaggi compare il numero dei nuovi messaggi cerchiato di rosso. Aprire la funzione messaggi: i messaggi non letti sono

contrassegnati da una barra blu. Per leggere, toccare il messaggio.

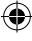

# **7. WHATSAPP**

### › **Utilizzo di WhatsApp**

La gestione delle principali funzionalità di WhatsApp è spiegata in un opuscolo a parte allegato a questo dispositivo.

**Tenere presenti le seguenti informazioni aggiuntive:**

- L'emporia TouchSMART non fornisce tutte le funzionalità di uno smartphone. Il dispositivo è progettato per ricevere e rispondere, tramite Whatsapp, ai messaggi nelle chat, inclusivi di foto, brevi video e audio.
- Per liberare spazio, assicurarsi di eliminare periodicamente eventuali foto o video ricevuti o inviati tramite WhatsApp. La registrazione e l'invio di video troppo grandi possono influire sul funzionamento del dispositivo.
- Questo dispositivo non è collegato a un account Google. Pertanto, non è possibile salvare le comunicazioni effettuate tramite Whatsapp.

### › **Chiudere Whatsapp**

Preferibilmente, chiudere Whatsapp con il pulsante rosso  $|\mathcal{F}|_0$ semplicemente chiudere il frontalino del telefono. L'uscita da Whatsapp premendo il pulsante Indietro può causare l'interruzione delle notifiche di nuovi messaggi Whatsapp.

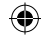

# **8. CALENDARIO**

Dalla pagina del menu, aprire **Calendario**.

- L'attuale mese viene visualizzato nella panoramica. La visualizzazione non può essere cambiata in modalità settimanale.
- Il giorno corrente è evidenziato in blu.
- Gli appuntamenti esistenti vengono visualizzati nel campo del giorno mediante barre nere.
- Toccare il campo del giorno per aprire la visualizzazione dettagliata.

### › **Creare un nuovo evento**

- 1. Toccare **Opzioni** e selezionare se si desidera creare un **Evento** o un **Compleanno**.
- 2. Inserite un nome per il nuovo evento. L'evento verrà visualizzato nel calendario con questa denominazione
- 3. Inserire ora il periodo di tempo per il nuovo evento. Per impostazione predefinita viene inserita la data attuale approssimata alla mezz'ora successiva.
- 4. Toccare la data e l'ora e modificare i dati.
- 5. Alla voce **Promemoria** è possibile scegliere quanto tempo prima dell'evento si desidera ricevere una notifica.
- 6. Alla voce **Ripetizione** è possibile scegliere se l'evento appena registrato deve essere ripetuto giornalmente, settimanalmente, mensilmente o annualmente.

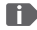

 *Non dimenticarsi di salvare ogni immissione o modifica di un evento!*

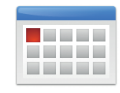

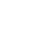

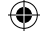

#### › **Aprire un appuntamento nel Calendario**

Nella panoramica mensile del calendario, i giorni per i quali sono registrati eventi sono contrassegnati.

- 1. Toccando il campo relativo a giorno viene visualizzato un elenco delle corrispettive ore.
- 2. Gli eventi già registrati sono contrassegnati su tutta la superficie e descritti con il nome dell'evento.
- *Attenzione, l'elenco è lungo! Può accadere che un evento immesso non sia visibile a prima vista. Scorrere l'elenco verso l'alto o verso il basso per far sì che vengano visualizzati eventi immessi in altre ore del giorno.*
	- 3. Toccando questa visualizzazione, vengono aperti i dettagli dell'evento ed è possibile effettuare opportune modifiche.

#### › **Cercare un evento**

- 1. A tale scopo, toccare **Nuovo elemento** nella panoramica mensile e **Prossimo evento** nell'elenco.
- 2. A questo punto tutti gli eventi a partire dalla giornata presente vengono elencati in ordine cronologico.
- 3. Naturalmente è possibile toccare uno di questi eventi per aprire tutti i dettagli ad esso relativi e per modificarlo.

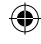

# **9. FOTOCAMERA**

› **Scattare una foto o registrare un video** Nella modalità di stand-by, premere il tasto per la fotocamera o aprire **Fotocamera** dalla pagina del menu.

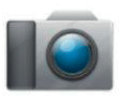

 *L'apertura della fotocamera potrebbe richiedere del tempo.*

La modalità fotocamera attualmente utilizzata (Foto o Video) viene visualizzata al centro.

 $\Rightarrow$  Con il tasto di selezione, scattare una foto o avviare o terminare la registrazione di un video  $\Rightarrow$  Con l'anello di navigazione  $\bigcirc$ , ingrandire (sinistra/destra) e regolare la luminosità (su/giù)

- *Fare attenzione a non coprire accidentalmente con un dito l'obiettivo della fotocamera situato sul retro del dispositivo.*
- › **Modalità foto o video Opzioni** passare dalla **Modalità video** alla **Modalità foto** e viceversa

ITALIANO–20

⊕

# › **Selfie (autoscatto) Opzioni** Passare da **Fotocamera posteriore** e **Fotocamera anteriore** per scattare selfie

⊕

### › **Altre opzioni**

Attivare la funzione flash o regolare le dimensioni dell'immagine per lo scatto.

Se è stata scattata una foto, questa viene salvata automaticamente nelle Immagini. Inoltre, in basso a sinistra sarà visibile una piccola anteprima della stessa. Toccando tale finestra verrà aperta l'ultima foto scattata.

 *La registrazione e l'invio di video richiede molta memoria e può rallentare il dispositivo.*

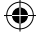

# **10. IMMAGINI**

# › **Visualizzare foto o video** Dalla pagina del menu, aprire **Immagini**. Tutte le foto e i video effettuati vengono ordinati cronologicamente in base al mese.

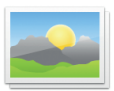

- $\cdot$  Con l'anello di navigazione  $\bigcirc$ , sfogliare tra le immagini
- Con il tasto di selezione (.), visualizzare un'immagine
- Utilizzando il tasto funzione sinistro, aprire le opzioni: **Elimina, Imposta come sfondo, Condividi, Ingrandisci, Rimpicciolisci, Ruota**
- *È possibile aumentare lo spazio di memoria del cellulare utilizzando una scheda dati. Dette schede possono essere acquistate presso i negozi di articoli elettronici.*
- › **Inviare e copiare foto** Aprire una foto e selezionare **Opzioni**. Con **Condividi** è possibile inviare la foto tramite Bluetooth, Whatsapp, messaggi (come MMS) ecc.
- *Se si vogliono inviare più foto in una volta, toccare una foto e tenerla premuta nella panoramica di Immagini. Ciò consente di selezionare più foto da condividere o eliminare simultaneamente.*

### › **Salvare foto sul computer**

1. Inserire il cavo USB in dotazione nel computer e nel dispositivo.

⊕

- 2. Nella schermata di stand-by, toccare **Info** o aprire la funzione **Centro info** dall'elenco di tutte le **Applicazioni**.
- 3. Aprire la notifica «**Il dispositivo viene caricato tramite USB**».
- 4. Dall'elenco, selezionare Trasferire file. (PTP).
- 5. Il computer riconosce ora il telefono e rappresenta la memoria interna o, se disponibile, la memoria SD del dispositivo.
- 6. A questo punto i file possono essere selezionati e copiati sul computer.

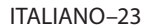

€

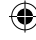

# **11. IMPOSTAZIONI**

#### › **Voci di menu**

**Allarme, Accensione e spegnimento automatici, Silenzioso, Wi-Fi, Bluetooth, Dati mobili, Modalità aereo, Posizione, Hotspot Wi-Fi, Sfondo, Altre impostazioni**

#### › **Attivare una funzione**

- 1. Tocchi il campo grigio "**off**" e la visualizzazione passa al campo blu "**on**".
- 2. Per indicazioni o impostazioni più dettagliate, tocchi il campo di testo della funzione, ad es. **Wi-Fi**.

### **11.1 Allarme**

Altre informazioni in merito sono contenute nel capitolo »12. Allarme« a pagina 27.

### **11.2 Accensione e spegnimento automatici**

Utilizzare questa funzione per spegnere e accendere automaticamente il telefono, ad esempio durante le ore notturne. Ciò consente di evitare l'emissione di radiazioni elettromagnetiche, il consumo superfluo di energia elettrica e di migliorare le prestazioni del dispositivo.

### **11.3 Modalità silenziosa**

Questa funzione consente di disattivare la suoneria del dispositivo. È possibile inserire un'orario in cui la suoneria verrà riattivata e il telefono squillerà di nuovo.

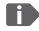

₩

 *Se il telefono viene spento e poi riacceso, la modalità silenziosa si disattiva. Il telefono suona normalmente.*

### **11.4 Wi-Fi**

- Se esiste già una connessione Wi-Fi, il nome della rete appare nel campo Wi-Fi.
- Per configurare una connessione Wi-Fi è necessario conoscere il nome della rete Wi-Fi e la relativa password.
- *Se si dispone già di una rete Wi-Fi domestica, questi dati si trovano generalmente sul lato inferiore del router Wi-Fi.*

### › **Attivare la funzione Wi-Fi**

- 1. Toccare **Wi-Fi** e selezionare una delle reti visualizzate nell'elenco delle **Reti disponibili**.
- 2. Immettere la relativa password e toccare **Connetti**.
- 3. Nell'elenco delle reti disponibili, sotto il nome della rete Wi-Fi compare **Connesso**.

### **11.5 Bluetooth**

- 1. Attivare la funzione Bluetooth
- 2. **Accoppia nuovo dispositivo**: viene visualizzato l'elenco dei dispositivi disponibili
- 3. Nell'elenco, selezionare il dispositivo con il quale il telefono deve essere accoppiato  $\Rightarrow$  Accoppiamento in corso Confermare una delle connessioni individuate
- *I dispositivi accoppiati verranno riconosciuti e connessi automaticamente.*

# **11.6 Dati mobili**

- Attivare la connessione dati
- Il riepilogo mostra il volume di dati finora utilizzato nel periodo di fatturazione.

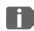

4

 *Quando si utilizza la connessione dati mobili, il proprio piano tariffario deve includere una quota di dati mobili.*

# **11.7 Modalità aereo**

Nella modalità aereo, i dati cellulare e altri servizi quali Bluetooth, Wi-Fi ecc. vengono disattivati per evitare di causare disturbi ad altri dispositivi elettronici presenti a bordo. Tutte le altre funzioni possono essere usate senza problemi.

# **11.8 Posizione (GPS)**

- 1. Attivare la funzione Posizione
- 2. Utilizzare la **modalità posizione** per selezionare la precisione della posizione
- 3. Impostare le autorizzazioni per le app

# **11.9 Altre impostazioni**

**Rete mobile** (Roaming, Tipo di rete preferito, …), **Display** (Luminosità, Sospensione), **Suono** (Volume contenuti multimediali, Volume allarme, Volume suoneria, Vibrazione, Suoneria, Suono di notifica predefinito, Suono allarme, …), **Blocco della SIM**, **Data e ora**, **Lingua e invio**, **Ripristinare impostazioni predefi nite**, **Info sul telefono**

# **12. ALLARME**

### **Attivare un allarme**

Nelle **Impostazioni rapide** o direttamente nell'app **Allarme**, attivare il campo on/off in modo che l'indicatore sia blu e visualizzi On. In seguito l'allarme è attivato.

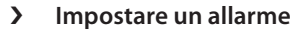

Toccare **Ora allarme** e immettere l'orario tramite il tastierino numerico. Salvare l'immissione. L'allarme suonerà quotidianamente all'ora impostata.

Toccare **Suoneria allarme** per definire la suoneria.

Tenere presente che alcune suonerie sono più forti e altre più delicate. Adattare il **Volume** dell'allarme alla suoneria scelta.

 *Se si spegne il telefono, si disattiva anche l'allarme. In tal caso l'allarme non suona.*

ITALIANO–27

€

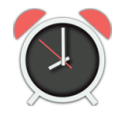

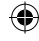

# **13. CENTRO INFO**

Questa applicazione fornisce un riepilogo di tutte le notifiche ricevute per le diverse app. Qui viene raccolto tutto ciò che il dispositivo, per così dire, vuole comunicare. Ciò consente di avere una migliore visione d'insieme e di non tralasciare alcun avviso, come ad esempio le chiamate perse, i nuovi messaggi, gli avvisi di messaggi WhatsApp o gli avvisi di aggiornamento per le app installate.

### › **Aprire una notifica**

Aprire il Centro Info e toccare una notifica nella visualizzazione a elenco; si verrà guidati direttamente all'app corrispondente.

#### › **Eliminare le notifiche**

Generalmente una notifica scompare non appena viene toccata. Indipendentemente da ciò, è possibile svuotare l'intero elenco con **Elimina tutto**.

 *Se si è ricevuto un nuovo messaggio o una notifica di chiamata persa, nella parte inferiore della schermata Home (modalità di stand-by) verrà visualizzato* **INFO***. È ora possibile aprire il* **Centro informazioni** *con il tasto funzione destro.*

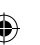

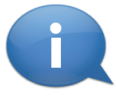

# **14. AGGIORNAMENTO DEL SISTEMA**

È possibile scaricare il software più recente disponibile per il telefono e con questo aggiornare il sistema e migliorare le applicazioni. Utilizzare una rete Wi-Fi per il trasferimento dei dati.

- 1. Controllare che la batteria disponga almeno del 30% della capacità di carica; in caso contrario il download non si avvierà.
- 2. Aprire il **Menu Applicazioni Aggiornamento sistema**.
- 3. Per avviare il download del nuovo software, selezionare successivamente **Controlla aggiornamenti**.
- 4. Se è disponibile un aggiornamento del software, si verrà informati. In tal caso selezionare **Download** e avviare il processo di aggiornamento. La barra verde mostra l'avanzamento del download.
- 5. Quando il download è terminato, selezionare **Aggiorna adesso**. Si verrà informati che durante l'aggiornamento non è possibile utilizzare lo smartphone. Durante l'aggiornamento non premere il tasto On/Off e riprendere a utilizzare il telefono solo dopo la comparsa dell'informazione **L'installazione è stata completata correttamente**.

ITALIANO–29

€

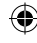

# **15. METEO**

Tra le funzioni più popolari di uno smartphone vi sono le informazioni sul meteo attuale e le previsioni meteorologiche. L'app Meteo è semplice e chiara e indica la temperatura attuale anche sulla schermata Home. Tenere presente che l'app Meteo richiede sempre un accesso a Internet per far sì che i dati possano essere continuamente aggiornati.

### › **Come posso visualizzare il meteo per una località specifica?**

- 1. Aprire l'app **Meteo**. Se non è stata mai utilizzata, è necessario effettuare alcune impostazioni.
- 2. Dapprima, attivare la funzione meteo sullo smartphone.
- 3. Nel passaggio successivo, aggiungere una località per la quale si desidera visualizzare le condizioni meteo.
- 4. Nel campo **Cerca**, immettere il nome della località desiderata. Viene visualizzato un elenco di località; selezionare quella desiderata.
- 

 *Lo smartphone richiede una connessione a Internet; in caso contrario non verranno proposte località da selezionare!*

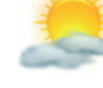

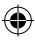

- 5. La località desiderata è ora impostata come posizione. Selezionare **Indietro** per visualizzare la panoramica meteo di tale località per i giorni seguenti. La temperatura attuale della località viene visualizzata sulla pagina iniziale al di sopra della data.
- 6. Per ricevere informazioni sul meteo di un'altra località, creare una nuova posizione.
- 7. Selezionare la località di cui si desidera visualizzare il meteo e attivarla con il segno di spunta.

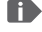

 *Tenere presente che alcune grandi città vengono identificate solo con il nome internazionale.*

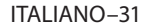

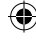

# **16. FUNZIONE CHIAMATA DI EMERGENZA EMPORIA**

Se si utilizza il coperchio della batteria con il pulsante di emergenza integrato, è possibile attivare la funzione di chiamata di emergenza. Leggere attentamente le istruzioni e impostare la funzione di chiamata d'emergenza in base alle proprie esigenze. È possibile salvare fino a 5 contatti di emergenza (famiglia, amici, istituzioni).

- In caso di emergenza, tenere premuto il pulsante di emergenza posto sul retro del telefono (funziona anche se il frontalino del telefono è chiuso).
- I 5 numeri preimpostati vengono chiamati automaticamente nell'ordine con cui sono stati salvati. Se il primo numero non è raggiungibile, viene chiamato automaticamente il secondo. Se il secondo non viene raggiunto, viene chiamato automaticamente il terzo e così via (al massimo 3 ripetizioni di 5 numeri). • Oltre ad effettuare la chiamata di emergenza viene inviato il
- messaggio (SMS):

**«Chiamata di emergenza in arrivo. All'accettazione della chiamata sarà emesso un segnale di avviso. Premere 3 volte "0" per stabilire il collegamento.»**

 *L'utente chiamato deve premere il tasto "0" 3 volte entro 60 secondi, altrimenti la chiamata verrà interrotta (per evitare che la chiamata d'emergenza venga inoltrata verso una casella di posta).*

- Dopo l'avvio della chiamata di emergenza, per un'ora il telefono emporia risponderà automaticamente ad ogni chiamata in arrivo. Per disattivare tale funzione, premere il pulsante  $\lceil \cdot \cdot \cdot \rceil$  per circa 3 secondi o spegnere completamente e riaccendere il cellulare con  $\lceil \mathcal{F} \rceil$ .
- Per interrompere la chiamata d'emergenza, tenere premuto il pulsante  $\boxed{\odot}$ .
- Durante la chiamata d'emergenza risuonerà continuamente un segnale di avviso avente lo scopo di allarmare ulteriormente l'ambiente circostante e l'utente chiamato.
- Se non è stato salvato alcun contatto di emergenza, se il credito sulla propria carta prepagata è esaurito o se si è connessi senza autorizzazione a una rete estera (ad es. roaming non abilitato), premendo il pulsante di emergenza verrà chiamato il 112.
- *Se si desidera salvare istituzioni (polizia, vigili del fuoco ecc.) come contatti di emergenza, è necessario accordarsi prima con le stesse. Non ci assumiamo alcuna responsabilità per i costi che potrebbero insorgere chiamando inavvertitamente tali numeri.*
- › **Salvare/modificare i contatti di emergenza** Nel menu **Applicazioni Chiamata di emergenza**
- › **Attivare il pulsante di emergenza** Nel menu **Applicazioni Chiamata di emergenza Sistema chiamata di emergenza On/Off**

# **17. GARANZIA E ASSISTENZA**

- **Produttore:** emporia telecom GmbH + CoKG
	- Industriezeile 36, 4020 Linz, Austria
- **Importatore:** emporia telecom GmbH + CoKG
- **Contatti:** Eveline Pupeter · +43 (0)732 777717 446 · www.emporia.eu
- **Nome della marca:** emporia
- **Modello:** V188i/emporiaTOUCHsmart

# › **Dotazione**

- Cellulare: V188i / emporiaTOUCHsmart
- Coperchio supplementare del vano batteria senza tasto di emergenza
- Batteria: AK-V188
- Cavo USB
- Adattatore CA: RL-V188
- Caricatore da tavolo: TL-V188

### › **Assistenza**

• **Emporia Service Centre**

Industriezeile 36 · 4020 Linz · Austria customercare@emporia.at www.emporia.eu Lun.-Gio. 08:30-17:00 · Ven. 08:30-13:00

- **Germania:** +49 · (0) 800 · 400 4711
- **Austria:**  $+43 \cdot (0)$  732  $\cdot$  77 77 17  $\cdot$  446
- **Svizzera:** +41 · (0) 8484 · 50004

# › **Garanzia**

- La presente garanzia è valida solo se si utilizzano batterie emporia originali.
- Cellulare: 24 mesi
- Batteria: 6 mesi

# › **Dati tecnici**

- **Dimensioni**: 113.8 x 56.7 x 20.6 mm
- **Peso:** 130.0 g
- **Batteria:** Li-ion 3.8 V, 1400 mAh, 5.32 Wh (sostituibile)
- **Adattatore CA:** input: 100 - 240V AC, 50/60 Hz, 0.3 A; output: DC 5.0 V, 1 A
- **Caricatore da tavolo:**  $input:-;$ output: DC 5.0 V, 1 A
- **Durata in stand-by:** 200 ore\*
- **Durata in chiamata:** 450 min\* (\*La durata in chiamata può ridursi a seconda della copertura di rete e delle applicazioni attivate.)
- **Antenna interna:** SAR-corpo: 1.62 W/kg SAR-testa: 0.22 W/kg
- **Temperatura di funzionamento:**  $-10^{\circ} - 40^{\circ}$  C
- Hörgerätetauglich M4/T4
- Bluetooth

34

#### › **Frequenze**

- **BT:** 2402 MHz 2480 MHz Potenza di trasmissione: < 0.003 W (EIRP)
- **WiFi:** 2412 Mhz 2472 Mhz Potenza di trasmissione: < 0,0308 W (EIRP)
- **E-GSM 900/GPRS 900/EGPRS 900:** TX: 880 - 915MHz; RX: 925 - 960 MHz Potenza di trasmissione: < 1.2589 W
- **E-GSM 1800/GPRS 1800/ EGPRS 1800:**

TX: 1710 - 1785 MHz; RX: 1805 - 1880 MHz Potenza di trasmissione: < 0.955 W

#### • **WCDMA Band I:**

TX:1920MHz - 1980 MHz; RX: 2110 - 2170 MHz Potenza di trasmissione: < 0.2466 W

#### • **WCDMA Band VIII:** TX: 880MHz - 915 MHz; RX: 925 - 960 MHz

Potenza di trasmissione: < 0.2649 W

# • **LTE Band I:**

TX:1920 - 1980 MHz, RX:2110 - 2170 MHz Potenza di trasmissione: < 0.208 W

#### • **LTE Band III:**

TX:1710 - 1785 MHz, RX:1805 - 1880 MHz Potenza di trasmissione: < 0.2028 W

#### • **LTE Band VII:**

TX:1920 MHz ~ 1980 MHz; RX: 2110 - 2170 MHz Potenza di trasmissione: < 0.1581 W

#### • **LTE Band VIII:** TX: 880 MHz ~ 915 MHz; RX: 925 - 960 MHz

Potenza di trasmissione: < 0.2301 W

# • **LTE Band XX:**

TX: 832 MHz ~ 862 MHz; RX: 791 - 821 MHz Potenza di trasmissione: < 0.02871 W (EIRP)

#### › **Indicazioni di sicurezza**

- Spegnere il telefono cellulare all'interno degli ospedali o in prossimità di apparecchiature mediche. Se il cellulare è acceso, tenerlo a una distanza minima di 20 cm da pacemaker.
- Non guidare mai un veicolo tenendo allo stesso tempo il cellulare in mano. Rispettare le leggi nazionali e le norme di circolazione.
- Spegnere sempre il telefono cellulare all'interno degli aerei.
- È obbligatorio spegnere il telefono cellulare in prossimità di stazioni di rifornimento o altri luoghi dove sono presenti materiali esplosivi.
- Non puntare mai la torcia elettrica LED direttamente negli occhi di persone o animali (classe di protezione 3)
- Per evitare eventuali danni all'udito, non utilizzare il telefono cellulare a volume alto per periodi di tempo prolungati. Non tenere il cellulare vicino all'orecchio se è attiva la modalità vivavoce o se è stato premuto il pulsante di emergenza.
- L'utilizzo delle cuffie a volume elevato può causare danni all'udito. Controllare il volume delle cuffie utilizzate.
- Il cellulare e gli accessori possono contenere componenti di piccole dimensioni. Tenere il cellulare al di fuori della portata dei bambini piccoli.
- Come precauzione, si consiglia di scollegare il caricabatterie dal cellulare durante i temporali.

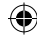

- L'alimentatore agisce da interruttore tra il prodotto e l'alimentazione elettrica. Il collegamento alla rete elettrica deve trovarsi nelle immediate vicinanze dell'apparecchio e deve essere facilmente raggiungibile.
- Il presente dispositivo è stato testato per applicazioni tipiche che richiedono che il dispositivo venga portato a contatto con il corpo. I requisiti di conformità RF sono soddisfatti se durante una chiamata la distanza fra il corpo (in particolare la testa) e l'apparecchio completo dell'antenna è pari a 0 cm. Clip per fissaggio alla cintura, marsupi e accessori simili di altre marche, utilizzati con questo dispositivo, non devono contenere componenti metallici. Gli accessori che vengono portati a contatto con il corpo e non soddisfano questi requisiti, probabilmente non sono conformi ai requisiti per l'esposizione RF e se ne dovrebbe evitare l'uso. Utilizzare esclusivamente l'antenna integrata nel dispositivo o un'antenna approvata.
- Il presente dispositivo è conforme ai requisiti essenziali e ad altre disposizioni rilevanti contenute nella direttiva 2014/53/UE. Sono state eseguite tutte le serie di test importanti per le emissioni radiate.
- Attenzione: Rischio di esplosione se la batteria viene sostituita con un tipo errato. Utilizzare esclusivamente batterie e caricabatterie previsti per l'utilizzo con questo modello specifico.
- Smaltire le batterie esauste attenendosi alle istruzioni.
- Il dispositivo è conforme alle specifiche RF se il dispositivo è distante 5 mm dal corpo.
- In alcune parti d'Europa, per motivi tecnici, la procedura di chiamata di emergenza può differire da quella descritta nel manuale di installazione. Emporia adatta continuamente il software del dispositivo agli sviluppi della tecnologia wireless e rende disponibili questi aggiornamenti online. Pertanto, è opportuno eseguire sempre gli aggiornamenti quando si riceve una notifica.

#### › **Destinazione d'uso**

- Questo cellulare è robusto e progettato per l'utilizzo in mobilità. Tuttavia, deve essere protetto dall'umidità (pioggia, bagno ecc.) e dagli urti.
- Solo per gli standard di rete europei (AT, BE, CZ, DE, DK, ES, FI, FR, GB, HR, HU, IE, IT, NL, NO, PL, PT, SE, SI, SK, SZ, TR).
- Non esporlo ai raggi diretti del sole.
- Un uso non conforme a quanto indicato può causare danni al prodotto. Inoltre ciò può comportare pericoli come ad esempio scossa elettrica, incendio ecc. Il prodotto non deve essere modificato, smontato o aperto.
- L'alimentatore è adatto unicamente all'utilizzo con una presa di corrente domestica allacciata alla rete pubblica da 100-240 Volt/50-60 Hz (10/16 A) in CA.

36
# › **Smaltimento**

• **Smaltimento della confezione**

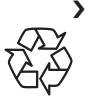

Le confezioni e i materiali di imballaggio sono riciclabili e devono essere conferiti negli appositi contenitori della raccolta differenziata.

• **Smaltimento delle batterie**

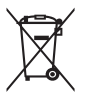

Le batterie non devono essere

smaltite insieme ai rifiuti domestici.

L'utente è tenuto a conferire le batterie usate nei modi previsti dalla legge, ad esempio presso i centri di raccolta locali o negli esercizi commerciali.

• **Smaltimento dell'apparecchio**

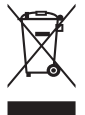

Qualora in futuro il prodotto dovesse divenire obsoleto, non

smaltirlo insieme ai rifiuti domestici. Per proteggere l'ambiente, conferirlo ad un centro di riciclaggio o di raccolta dei materiali in cui i rifiuti vengano raccolti e trattati in modo ecologicamente responsabile.

# › **Dichiarazione di conformità (DOC)**

**emporia telecom GmbH + CoKG** (Industriezeile 36, 4020 Linz, Austria) dichiara con la presente che l'apparecchiatura radio/terminale di telecomunicazione **V188i / emporiaTOUCHsmart** è conforme ai requisiti della direttiva europea 2014/53/UE.

Il testo completo della dichiarazione di conformità UE è disponibile al seguente indirizzo Internet:

**http://www.emporia.eu/doc**

Eveline Pupeter CEO emporia Telecom 15. 08. 2019, Linz/Austria

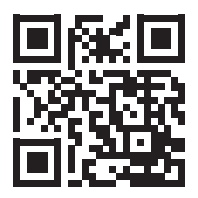

http://www.emporia.eu/doc

37

# › **OVERZICHT VAN UW MOBIELE TELEFOON**

⊕

- **1 Luidspreker**
- **2 Display** (op de afbeelding in de stand-bymodus)
- **3 Navigatiering**
- **4 Linker functietoets**
- **5 Selectietoets**
- **6 Rechter functietoets**
- **7 Telefoonboek-toets**
- **8 Camera-toets**
- **9 C** Groene toets
- **10 WhatsApp-toets**
- **11 Rode toets**

⊕

- **12 1 -toets** (mailbox)
- **13** Cameralens en flits
- **14 Noodoproepknop** (extra accudeksel zonder noodoproepknop)
- **15 Headsetaansluiting**
- **16 容 Zaklamp-toets**
- $\bullet$  Volumeregeling  $\text{+}$  en  $\text{-}$
- **18 Deksel van het accuvak**
- **19 Microfoon**
- **20 Aansluiting voor** 
	- **USB-laadkabel**
- › **Symbolen op het buitendisplay**
	- Ontvangstindicatie
	- **HILL** Accu
	- **12:30** Tijd
	- **21.08** Datum
	- **So** Dag
	- Gemiste oproep
- › **Symbolen in standbymodus**
	- **HILL** Accu
	- Wifi
	- **a** Alarm
	- $\mathscr{C}$  Stil
	- Bluetooth
	- **III** Ontvangstindicatie
	- **12 °C** Temperatuur
	- Nieuw WhatsAppbericht
	- Gemiste oproep
	- **Nieuwe sms**

# › **SYMBOLEN EN BEDIENING**

### › **Hoe kan ik een gemiste oproep terugbellen?**

- 1. Tip onder de tekst **Gemiste oproep** op **Bekijken**.
- 2. De telefoonfunctie wordt geopend, nummer of naam van de beller zijn gemarkeerd met een rode balk.

# › **Hoe kan ik een nieuw bericht opvragen?**

- 1. Tip onder de tekst **Nieuw bericht** op **Bekijken**.
- 2. De sms-berichtenfunctie wordt geopend.
- 3. Nummer of naam van de afzender is gemarkeerd met een balk.
- 4. Tip op het nieuwe sms-bericht om dit te lezen.

### › **Hoe kan ik een nieuw WhatsApp-bericht opvragen?**

- Tip op de WhatsApp-toets om de app te openen.
- › **Hoe verwijder ik de notificatie voor Gemiste oproepen, smsof WhatsApp-berichten?**

De symbolen op het buitendisplay en de bovenste displayrand verdwijnen zodra u het sms-bericht hebt gelezen, Whatsapp hebt geopend of hebt gekeken van wie de gemiste oproep afkomstig is.

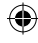

# **1. DE EERSTE STAPPEN**

#### › **Simkaart plaatsen**

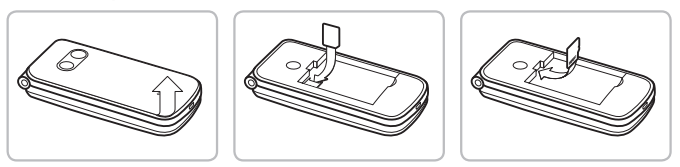

- Verwijder het deksel van het accuvak (uitsparing linksonder).
- Schuif de simkaart met de gouden contactpunten naar beneden in de SIM-kaarthouder.
- Schuif de data card met de gouden contactpunten naar beneden in de kaarthouder.

#### › **Accu plaatsen en opladen**

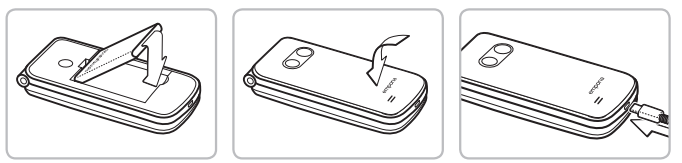

- Plaats de accu, de contactpunten van de accu moeten de goudkleurige contactpunten van de mobiele telefoon raken.
- Plaats het deksel van het accuvak terug en druk het vast.
- Steek de laadkabel in de USB-aansluiting aan de onderkant van de telefoon
- *Let op: laad de accu vóór ingebruikname ten minste 4 uur op. Tijdens het opladen wordt het apparaat automatisch ingeschakeld.*

ingeschakeld. NEDERLANDS–04

### › **Telefoon inschakelen**

- Druk minimaal 2 seconden op de  $\lceil \cdot \cdot \rceil$ -toets totdat het emporia-logo verschijnt. Het duurt enkele seconden voordat de stand-bymodus wordt weergegeven.
- Houd de  $\boxed{\circ}$  -toets eveneens 2 seconden ingedrukt om de telefoon uit te schakelen.

### › **Pincode invoeren**

Voer, wanneer u hierom wordt gevraagd, de PIN-code van 4 cijfers van uw simkaart in en bevestig de invoer. De pincode kunt u wijzigen of uitschakelen onder **Menu → Instellingen → Meer instellingen → SIMkaartvergrendeling**.

 *De pincode is een 4-cijferige getallencombinatie die moet voorkomen dat iemand anders uw mobiele telefoon kan inschakelen. U heeft maximaal drie pogingen om de PIN-code in te voeren. Na de derde foutieve poging kan de simkaart alleen nog maar worden gedeblokkeerd met de PUK-code. U vindt de pincode en de PUKcode in de papieren die u van de netbeheerder hebt ontvangen.*

### › **Energie besparen**

Wanneer er gedurende enkele seconden geen toetsen worden ingedrukt, wordt het scherm uitgeschakeld om energie te besparen. Bij een inkomende oproep of door een willekeurige toets in te drukken, wordt het scherm weer automatisch ingeschakeld.

NEDERLANDS–05

4

# **2. INSTELLEN**

Als u een nieuwe simkaart voor het eerst in gebruik neemt, moet u eenmalig een paar instellingen aanpassen. Taal, datum, tijd en eventuele gegevensverbindingen worden ingesteld. U kunt deze configuratie ook later onder menu-**Instellingen** instellen en wiizigen.

# **2.1 Taal, datum en tijd**

Menu **Settings** (instellingen) **More settings** (meer instellingen) **Language & Input** (taal en invoer) evenals **Datum en tijd**.

### **2.2 Wifi**

Menu  $\Rightarrow$  **Instellingen**  $\Rightarrow$  Wifi

- 1. Display op **AAN** zetten
- 2. Wifi -netwerk selecteren
- 3. Wachtwoord invoeren

*B* Lees meer hierover in het hoofdstuk »11.4 Wifi« op pagina 25.

# **2.3 Mobiele gegevensverbinding** Menu **Instellingen Mobiele gegevens**

Display op **AAN** zetten

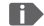

 *Wanneer u een mobiele gegevensverbinding gebruikt, moet uw netwerkabonnement over een mobiel gegevensvolume beschikken. Informatie hierover krijgt u bij een speciaalzaak of bij uw netwerkprovider.*

# **2.4 WhatsApp**

- 1. In de stand-bymodus  $\Omega$  WhatsApp-toets indrukken
- 2. Met privacybeleid en gebruiksvoorwaarden **INSTEMMEN EN DOORGAAN**
- 3. Eigen telefoonnummer invoeren, met **VOLGENDE** bevestigen
- 4. Verificatie van het nummer met OK bevestigen
- 5. Voor automatische verificatie de machtiging voor sms toewijzen, anders de via sms ontvangen code intypen
- 6. Eigen profielinformatie vastleggen: naam en foto waarmee u op WhatsApp verschijnt
- *Het sms-bericht dat u van Whatsapp hebt ontvangen kunt u nu verwijderen.*

### **2.5 Menu-pagina**

Standaard verschijnen op de menu-pagina de volgende functies: **Contacten**, **Berichten**, **WhatsApp**, **Agenda**, **Camera**, **Fotoalbum**, **Instellingen** en **Applicaties**. Hoe u de functies wilt toewijzen, kunt u helemaal zelf bepalen. Alleen het veld **Applicaties** kan niet worden gewijzigd.

#### › **Zo wijzigt u de menu-pagina:**

Tip ongeveer 3 seconden op een van de velden en kies de functie in de lijst die wordt weergegeven.

 *Wanneer u alles voor een ouder familielid, vriend of kennis zo optimaal mogelijk wilt instellen, raden wij u aan eerst zelf even alle functies uit te proberen. Daarna kunt u gemakkelijk de gewenste instellingen aanpassen. Zo moet bijv. in de weer-app een locatie worden gede nieerd.*

# **2.6 Geheugengebruik: aanbevelingen voor een optimale werking**

Dit apparaat is ontworpen als telefoon met toetsen, aangevuld met de WhatsApp-functie. Het biedt niet de volledige functionaliteit van een smartphone, omdat de opslagruimte daarvoor niet is voorzien.

Wij adviseren u

- het apparaat ongeveer één keer per dag uit te schakelen of de functie **Automatisch in- en uitschakelen** te activeren,
- foto's die u zelf hebt gemaakt regelmatig elders op te slaan of te verwijderen om opslagruimte vrij te maken,
- foto's en video's die via WhatsApp gemaakt en verzonden werden regelmatig te verwijderen. (Het maken en verzenden van te grote video's kan de werking van het apparaat nadelig beïnvloeden.)

# **3. BEDIENING**

 *Deze telefoon kan met het aanraakscherm worden gebruikt, maar ook met de cijfertoetsen en de navigatiering worden bediend. Hieronder wordt in de eerste plaats de bediening met toetsen uitgelegd.*

Na het starten staat de telefoon in stand-by. In de stand-bymodus is het apparaat weliswaar ingeschakeld, maar er zijn geen toepassingen actief (telefonie, SMS, …).

### **3.1 Bediening in stand-bymodus**

- **Telefoonboek:** opent contacten
- **Camera:** opent Foto functie
- **WhatsApp:** opent WhatsApp
- **Linker functietoets:** opent het menu
- › **Sommige toetsen hebben extra functies, wanneer er lang op wordt gedrukt:**
	- **1 -toets:** mailbox beluisteren Instellingen voor de mailbox wijzigen: In stand-bymodus:  $\left[$  +toets  $\Rightarrow$  **Opties**  $\Rightarrow$  **Instellingen Voicemail Instelling Voicemailnummer**
	- $\cdot$   $\sigma$  -toets: telefoon in- of uitschakelen

# **3.2 Bediening in het menu**

- › **Menupunten: Contacten, Berichten**, **WhatsApp**, Agenda, C**amera**, **Fotoalbum, Instellingen, Applicaties**
	- Wissel met de navigatiering de menu-opties. Het geselecteerde menupunt is gemarkeerd met een blauwe rand.
	- Druk op de selectietoets om het gekozen menupunt te openen.
	- Onderaan de rand van het scherm worden opties weergegeven, die u met de functietoetsen kunt selecteren. Aan de linker functietoets  $\left| \bullet \right|$  is meestal de functie **OK** toegewezen, aan de rechter functietoets meestal **VORIGE**. Let op de begrippen die onderaan het display worden weergegeven en wijs deze aan de functietoetsen toe.
	- Om terug te gaan naar de stand-bymodus, drukt u op de  $\boxed{\circ}$  rode toets.

### **3.3 Bediening bij het schrijven van teksten**

Met **#**<sub>A1</sub> -toets tussen het invoeren van cijfers en letters wisselen.

- Voor het invoeren van tekst drukt u meerdere keren op een cijfer toets (bijv. 2x **4ghi** , 1x **2abc** , 3x **5jkl** , 3x **5jkl** , 3x **6mno** voor hallo)
- Speciale tekens: in tekstmodus  $\ast$  + toets meerdere keren indrukken.
- De symbolen verschillen afhankelijk van de taalversie.

# **4. BELLEN**

### › **Inkomende oproep**

- Aannemen: klap de telefoon open en druk op **Aannemen**
- Weigeren: druk op  $\boxed{\odot}$  of klap de telefoon dicht
- Beltoon tijdelijk uitschakelen: druk op de  $\boxed{-}$ -toets (aan de zijkant)
- *Bij het openklappen van de telefoon wordt een gesprek niet standaard aangenomen. Onder*  $\bigcap$ -toets **→ Opties Instellingen** *kunt u deze instelling wijzigen.*
- › **Gesprek beëindigen** Druk op  $\boxed{\circ}$  of klap de telefoon dicht
- › **Een nummer kiezen en iemand bellen** Voer het telefoonnummer (incl. kengetal) in met het cijfertoetsenbord  $\Rightarrow$  start het kiezen met  $\int \int$ .

### › **Opnieuw kiezen**

Druk in de stand-bymodus op  $\int \int$  om de Oproep info te bekijken.

 $\Rightarrow$  Selecteer met de navigatiering  $\bigcirc$  een nummer.

 $\Rightarrow$  Start het kiezen met  $\int$ .

### › **Handsfree**

Open tijdens een gesprek met  $\int \int$  Opties en schakel de luidspreker in of uit.

# **5. CONTACTEN**

#### › **Contacten zoeken:**

In het hoofdmenu **Contacten** openen  $\Rightarrow$  Met de navigatiering  $\bigcirc$  door de items bladeren (omhoog/ omlaag) of op beginletters sorteren (links/rechts) Het contact is geselecteerd:  $\Rightarrow$  Met de  $\bigcap$ -toets oproep starten  $\Rightarrow$  Met de  $\bullet$  selectietoets het contact openen

#### › **Contact toevoegen**

- 1. Om een nieuw contact aan te maken, tipt u op **Telefoonboek Contact toevoegen.**
- 2. Voer het telefoonnummer in en bevestig met **Volgende**.
- 3. Voer de naam van de persoon in en sla deze op. U heeft nu een contact voor deze persoon aangemaakt, dat u nog met meer gegevens zoals een contactfoto, vast nummer, e-mailadres, verjaardag kunt aanvullen.
- *Namen en nummers altijd met internationaal landnummer, bijv. Zwitserland +41, Oostenrijk +43 en Duitsland +49 opslaan.*
- 
- *Het is niet mogelijk een contact aan een cijfertoets toe te wijzen om deze als snelkeuzeknop te gebruiken.*

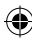

# › **Contacten van een oude telefoon naar het apparaat overbrengen**

Er zijn meerdere mogelijkheden waarop u uw contacten van uw oude telefoon naar het apparaat kunt overbrengen:

### • **Contacten van de simkaart importeren**

Het eenvoudigst is wanneer u uw oude contacten op de simkaart naar de nieuwe telefoon meeneemt. Sla daarvoor op de oude telefoon alle contacten op de simkaart op en steek deze vervolgens in het apparaat.

Wanneer u de simkaart voor het eerst in het apparaat plaatst, worden de opgeslagen contacten automatisch herkend. U wordt verzocht de contacten naar de telefoon te verzenden. Vervolgens worden de geïmporteerde contacten in het telefoonboek weergegeven.

Om later contacten van de simkaart te importeren, selecteert u aan het einde van de lijst in het telefoonboek **Contacten importeren/exporteren** – **Importeren van simkaart**. Nu kunt u afzonderlijke contacten importeren, door daar lang op te tippen. Of selecteer **Alles importeren** via de Opties-toets. Alle geïmporteerde contacten worden nu in het telefoonboek weergegeven.

 *Wanneer u een nieuwe simkaart gebruikt, kan uw speciaalzaak met een SIMCard-reader gegevens van de ene simkaart naar de andere overzetten.*

#### • **Contacten met vcf-bestand importeren**

U kunt de contacten van uw oude telefoon ook exporteren naar een vcf-bestand.

Dat is een speciaal formaat waarmee u contacten in verschillende apparaten kunt openen. Zet dit vcf-bestand met een externe geheugenkaart over op de smartphone of breng een Bluetooth-verbinding van de oude met de nieuwe mobiele telefoon tot stand.

Selecteer aan het eind van de lijst in het telefoonboek **Contactpersonen importeren/exporteren** – **Importeren uit opslag**. Het vcf-bestand wordt automatisch herkend en de contacten worden geïmporteerd.

#### • **Contacten verwijderen**

Selecteer **Verwijderen**, om meerdere contacten in een keer te verwijderen. Tip op het vakje naast de contacten die u wilt verwijderen. Selecteer vervolgens **Verwijderen**, om de geselecteerde contacten te verwijderen.

#### › **Contacten openen en bewerken**

Wanneer u een contact wilt openen, selecteert u het contact met de navigatiering en tipt u vervolgens op **Opties**

#### **Contactgegevens**.

Het contact met detailgegevens, contactfoto, mobiele nummer, vaste nummer, e-mailadres en verjaardag wordt weergegeven.

- Selecteer **Bewerken** met de linker navigatietoets. Vervolgens kunnen alle gegevens van het contact worden gewijzigd. Bevestig eventuele wijzigingen met **Opslaan**.
- Onder opties kunt u een **Bericht verzenden**, de **Contactgegevens verzenden**, de **Oproepgeschiedenis** van dit contact bekijken, het contact **Markeren als favoriet** of het contact **Verwijderen**.
- Wanneer u bestaande gegevens wilt wijzigen, selecteert u **Bewerken**. Onder **Opties** kunt u bij het contact een ander **Veld toevoegen**.

#### › **Oproepgeschiedenis van een contact**

In de oproepgeschiedenis ziet u alle telefoongesprekken met dit contact. Behalve datum, tijd en evt. duur van het gesprek kunt u hier ook het gesprekstype zien:

- $\mapsto$  Uitgaande oproep (duur)
- Inkomende oproep (duur)
- <sup>1</sup>? Gemiste oproep

# **6. BERICHTEN**

- › **Bericht schrijven** Selecteer **Schrijf bericht.** Voer de tekst in met de toetsen.
- › **Bericht verzenden**

Voer een ontvanger in aan wie het bericht dient te worden gestuurd.

#### Open de **Opties** en selecteer **Verzenden**.

U kunt de ontvanger nu in de contacten zoeken, een telefoonnummer via het toetsenveld invoeren of een nummer uit de recente oproepen kiezen.

#### › **Aan meerdere contacten verzenden**

Wilt u dit bericht gelijktijdig aan meerdere ontvangers verzenden, selecteer dan **Meerdere contacten**. Op deze manier kunnen echter alleen vermeldingen uit de contacten worden gekozen.

#### › **Bericht lezen**

U ontvangt een melding als u een nieuw bericht heeft ontvangen. Op de menu-pagina staat dan naast het berichtsymbool het aantal nieuwe berichten in een rode cirkel. Open de berichten-functie, ongelezen berichten zijn gemarkeerd met een blauwe balk. Om een bericht te lezen, tipt u op het bericht.

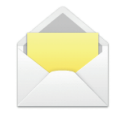

# **7. WHATSAPP**

### › **WhatsApp gebruiken**

De belangrijkste functies van WhatsApp worden uitgelegd in een eigen brochure die bij dit apparaat is gevoegd. **Lees ook de volgende aanvullende informatie:**

- De emporia TouchSMART beschikt niet over de volledige functionaliteit van een smartphone. Dit apparaat is met betrekking tot WhatsApp ontworpen om berichten in chats inclusief foto's, korte video's en audio's te kunnen ontvangen en beantwoorden.
- We adviseren om foto's of video's die u via WhatsApp hebt ontvangen of verzonden regelmatig te verwijderen, zodat er weer opslagruimte vrijkomt. Het opnemen en verzenden van te grote video's kan de werking van het apparaat nadelig beïnvloeden.
- Dit apparaat is niet verbonden met een Google-account. Daarom is er ook geen mogelijkheid de communicatie via WhatsApp te beveiligen.

### › **WhatsApp sluiten**

Sluit Whatsapp bij voorkeur met de rode toets  $\boxed{\odot}$  of klap de telefoon gewoon dicht.

Wanneer u WhatsApp met de Vorige-toets verlaat, kan de notificatie van nieuwe WhatsApp-berichten verstoord worden.

# **8. AGENDA**

Open **Agenda** op de menu-pagina.

- De actuele maand wordt in het overzicht weergegeven. Het beeld kan niet worden omgezet naar weekweergave.
- De huidige dag is blauw gemarkeerd.
- Gemaakte afspraken worden afgebeeld met een zwarte balk op de dag.
- Tip op de dag om de gedetailleerde weergave te openen.

# › **Nieuwe afspraak invoeren**

- 1. Tip op **Opties** en selecteer of u een **Afspraak** of een **Verjaardag** wilt invoeren.
- 2. Geef de nieuwe afspraak een naam. Deze aanduiding komt dan in uw agenda te staan
- 3. Voer een tijd voor de nieuwe afspraak in. Standaard staat de huidige dag tot en met de volgende dertig minuten ingesteld.
- 4. Tip op de datum en de tijd en verander de ingevoerde gegevens.
- 5. Bij **Herinneringen** kunt u kiezen wanneer u vóór de afspraak een bericht wilt ontvangen.
- 6. Bij **Herhalen** kunt u instellen of u dagelijks, wekelijks of jaarlijks aan de afspraak herinnerd wilt worden.
- 

 *Vergeet niet om elke keer als u een afspraak invoert of verandert deze op te slaan!*

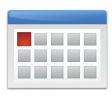

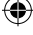

- › **Gemaakte afspraak in de agenda openen** In het maandelijkse agendaoverzicht zijn de dagen waarvoor u afspraken hebt opgeslagen van markeringen voorzien.
	- 1. Als u op een dag tipt, verschijnt een overzicht van deze dag per uur.
	- 2. Reeds opgeslagen afspraken herkent u aan een ander veld waar de naam van de afspraak in wordt vermeld.
- *Let op, de lijst is lang! Het is mogelijk dat een opgeslagen afspraak niet meteen zichtbaar is. Veeg met uw vinger van boven naar onderen zodat afspraken die aan andere tijdstippen zijn gekoppeld zichtbaar worden.*
	- 3. Wanneer u op deze afspraken tipt, worden de details van de desbetreffende afspraak geopend. Deze kunt u dan naar wens veranderen.

#### › **Een afspraak zoeken**

- 1. Tip hiervoor in het maandoverzicht op **Nieuw item** en in de lijst op **Volgende afspraak**.
- 2. Alle afspraken vanaf de huidige dag worden voor u chronologisch opgesomd.
- 3. Nu kunt u op een van deze afspraken tippen. Zodra de bijbehorende details worden geopend, kunt u de afspraak waarnaar u heeft gezocht bewerken.

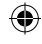

# **9. CAMERA**

### › **Foto maken of video opnemen**

In de stand-bymodus de cameratoets indrukken of op de menu-pagina **Camera** openen.

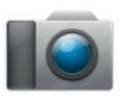

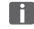

 *Het kan even duren voordat de camera wordt geopend.*

De op dat moment gebruikte cameramodus (foto of video ) wordt in het midden weergegeven.

 Met de selectietoets een foto maken of een video-opname starten of stoppen  $\Rightarrow$  Met de navigatiering  $\bigcirc$  zoomen (links/rechts) en helderheid instellen (omhoog/omlaag)

- *Let erop dat u de cameralens aan de achterkant van het apparaat niet per ongeluk met een vinger bedekt.*
	- › **Foto- of videomodus Opties** wisselen tussen **Videomodus** of **Fotomodus**

### › **Een selfie maken**

**Opties** tussen **Camera aan achterzijde** en **Camera aan voorzijde** voor selfies wisselen, van camera aan achterzijde naar camera aan voorzijde wisselen

#### › **Meer opties**

Activeer de flitsfunctie of pas de fotogrootte voor de foto aan.

Wanneer u een foto heeft gemaakt, wordt deze automatisch opgeslagen in het fotoalbum. Bovendien ziet u de huidige opname in een klein venster linksonder. Wanneer u op dit kleine venster tipt, wordt de laatst gemaakte foto geopend.

 *Voor het opnemen en verzenden van video's is veel opslagruimte nodig, waardoor het apparaat langzaam kan worden.*

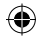

# **10. FOTOALBUM**

› **Foto of video bekijken** Open **Fotoalbum** op de menu-pagina. Alle opgenomen foto´s en video´s worden chronologisch in maanden ingedeeld.

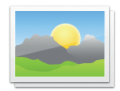

- $\cdot$  Met de  $\bigcirc$  navigatiering door de foto's bladeren
- Met de  $\bullet$  selectietoets een foto weergeven
- Met de linker functietoets de **Opties** oproepen: **Verwijderen**, **Als achtergrond instellen**, **Delen**, **Inzoomen**, **Uitzoomen**, **Draaien**
- *U kunt de opslagcapaciteit van uw mobiele telefoon vergroten met een geheugenkaart. Zulke kaarten zijn verkrijgbaar bij een speciaalzaak voor elektronica.*
- › **Foto verzenden en kopiëren** Open een foto en selecteer **Opties**. Met **Delen** kunt u de foto via Bluetooth, WhatsApp, Berichten (zoals mms) e.a. verzenden.
- *Wanneer u meerdere foto's in een keer wilt verzenden, tipt u op een foto in het overzicht van het fotoalbum en houdt u uw vinger op deze foto. U kunt dan meerdere foto's selecteren die u tevens kunt delen of verwijderen.*

# › **Foto's op een pc opslaan**

- 1. Sluit de meegeleverde USB-kabel op een pc en op het apparaat aan.
- 2. Tip in de stand-bymodus op **Info** of open de functie **Infocenter** in het menu in de lijst met alle **Applicaties**.
- 3. Open de melding »**Apparaat wordt via USB opgeladen**«.
- 4. Selecteer in de lijst **Bestanden overdragen. (PTP).**
- 5. Nu herkent de pc uw telefoon en geeft het interne geheugen of, indien aanwezig, de SD-kaart van het apparaat weer.
- 6. Nu kunnen bestanden geselecteerd en naar de pc gekopieerd worden.

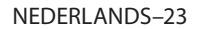

₩

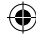

# **11. INSTELLINGEN**

#### › **Menupunten**

**Alarm**, **Automatisch in- en uitschakelen**, **Stil**, **Wifi** , **Bluetooth**, **Mobiele gegevens**, **Vliegtuigmodus**, **Locatie**, **Wi-Fi hotspot**, **Achtergrond**, **Meer instellingen**

#### › **Functie activeren**

- 1. Tip op het grijze veld **uit** en de weergave wisselt naar het blauwe veld **aan**.
- 2. Voor gedetailleerde weergaven of instellingen tipt u op het tekstveld van de functie, bijv. op **Wifi** .

#### **11.1 Alarm**

⊕

Lees meer hierover in het hoofdstuk »12. Alarm« op pagina 27.

### **11.2 Automatisch in- en uitschakelen**

Gebruik deze functie om de telefoon bijv. tijdens de nachtelijke uren automatisch uit en in te schakelen. Daarmee vermijdt u elektronische straling, onnodig energieverbruik en verbetert u de capaciteit van het apparaat.

### **11.3 Stille modus**

Met deze functie wordt de beltoon van het apparaat gedempt. U kunt een tijdstip invoeren waarop de beltoon weer wordt geactiveerd, zodat deze weer klinkt.

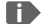

NEDERLANDS–24  *Wanneer u de telefoon uitschakelt en weer inschakelt, wordt de functie "Stille modus" uitgeschakeld. Het belsignaal van de telefoon klinkt weer.*

### **11.4 Wifi**

- Wanneer er al een wifi-verbinding bestaat, wordt de naam van het netwerk onder wifi weergegeven.
- Om een wifi -verbinding in te stellen, heeft u de naam van het wifi -netwerk nodig en het bijbehorende wachtwoord.
- *T* Wanneer u thuis over een wifi-netwerk beschikt, vindt u deze *gegevens meestal aan de onderkant van de wi -router.*

### › **Wifi-functie activeren**

- 1. Tip op **Wifi** en selecteer een van de getoonde netwerken in de lijst met **Beschikbare netwerken**.
- 2. Voer het bijbehorende wachtwoord in en tip op **Verbinden**.
- 3. In de lijst met beschikbare netwerken verschijnt **verbonden** onder de naam van het wifi -netwerk.

### **11.5 Bluetooth**

- 1. Bluetooth-functie activeren
- 2. **Nieuw apparaat verbinden**: er wordt een lijst met beschikbare apparaten getoond
- 3. Apparaat in de lijst selecteren waarmee de telefoon moet worden gekoppeld  $\Rightarrow$  Pairing wordt uitgevoerd  $\Rightarrow$  een gevonden verbinding bevestigen
- *Gekoppelde apparaten worden herkend en automatisch verbonden.*

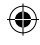

# **11.6 Mobiele gegevens**

- Mobiele gegevensverbinding activeren
- Het overzicht toont het actuele verbruik van het gegevensvolume in de abonnementsperiode.

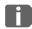

⇔

 *Wanneer u een mobiele gegevensverbinding gebruikt, moet uw netwerkabonnement over een mobiel gegevensvolume beschikken.*

# **11.7 Vliegtuigmodus**

In de vliegtuigmodus worden mobiele telefonie en diensten als Bluetooth, wifi enz. uitgeschakeld, om storingen van andere elektrische apparaten aan boord te voorkomen. Alle andere functies kunnen ongehinderd worden gebruikt.

# **11.8 Locatie (GPS)**

- 1. Locatiefunctie activeren
- 2. Met de **Locatiemodus** de nauwkeurigheid van de locatiebepaling kiezen
- 3. Machtigingen voor apps instellen

# **11.9 Meer instellingen**

NEDERLANDS–26 **Mobiel netwerk** (Roaming, Voorkeursnetwerktype, …), **Display** (Helderheid, Telefoon inactief), **Geluid** (Mediavolume, Alarmvolume, Belvolume, Trillen, Beltoon, Standaardmeldingsgeluid, Alarmgeluid, …), **SIMkaartvergrendeling**, **Datum en tijd**, **Taal en invoer**, **Terugzetten naar fabrieksinstellingen**, **Over de telefoon**

# **12. ALARM**

### **Alarm inschakelen**

Activeer het aan-/uit-veld in de **Snelinstellingen** of direct in de **Alarm**-app, zodat de knop blauw wordt en Aan weergeeft. Nu is het alarm geactiveerd.

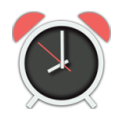

# › **Alarm instellen**

€

Tip op **Alarmtijd** en typ de tijd met de cijfertoetsen in. Sla dit op. Het alarm gaat nu elke dag op de ingestelde tijd af. Tip op **Beltoon alarm**, om het wekgeluid in te stellen. Houd er rekening mee dat sommige geluiden harder klinken, en andere zachter. Pas het **Volume** voor het alarm aan het gekozen wekgeluid aan.

 *Wanneer u de telefoon uitschakelt, is ook het alarm uitgeschakeld. In dat geval klinkt het alarm niet.*

# **13. INFO-CENTER**

Deze applicatie geeft een overzicht van alle meldingen die u met de diverse apps heeft ontvangen.

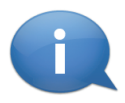

Hier worden alle meldingen en berichten verzameld die het apparaat aan u wil afleveren. Zo heeft u een beter overzicht en kunt geen aanwijzing missen. Hiertoe behoren gemiste oproepen, nieuwe berichten, verwijzingen naar WhatsApp-berichten of updates voor geïnstalleerde apps enz.

› **Meldingen openen**

Open het Info-center en tip op een melding in de lijst. De dienovereenkomstige app wordt meteen geopend.

#### › **Meldingen verwijderen**

Meestal verdwijnt de melding zodra u erop getipt hebt. Het is tevens mogelijk om de complete lijst leeg te maken. Dit doet u met **Alles wissen**.

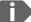

 *Wanneer u een nieuw bericht of een gemiste oproep hebt ontvangen, wordt op het startscherm (stand-bymodus) rechtsonder* **INFO** *weergegeven. Nu kunt u met de rechter functietoets het* **Info-center** *openen.*

# **14. SYSTEEMUPDATES**

U kunt zelf de meest actuele software voor de telefoon downloaden, het systeem hiermee bijwerken en applicaties verbeteren. Gebruik een wifi-netwerk voor de gegevensoverdracht.

- 1. Controleer of de accu over minimaal 30% laadcapaciteit beschikt, anders kan het downloaden niet starten.
- 2. Open **Menu Applicaties Systeemupdates**.
- 3. Om het downloaden van de nieuwe software te starten, selecteert u **Op Bijwerken controleren**.
- 4. U wordt geïnformeerd of er geactualiseerde software beschikbaar is. Is dit het geval, selecteer dan **Download** en start de update-procedure. De groene balk informeert u over de voortgang van het downloaden.
- 5. Wanneer het downloaden is voltooid, selecteert u **Nu bijwerken**. U krijgt een melding dat u de smartphone niet kunt gebruiken gedurende het bijwerken. Druk niet op de Aan-/Uit-toets gedurende het bijwerken en bedien uw telefoon pas weer na de informatie **De installatie is geslaagd**.

NEDERLANDS–29

₩

# **15. WEER**

Informatie over het actuele weer en de weersverwachtir tot de populairste functies van een mobiele telefoon. De emporia Weer-app is eenvoudig en overzichtelijk in het gebruik en geeft de actuele temperatuur ook op het Startscherm weer.

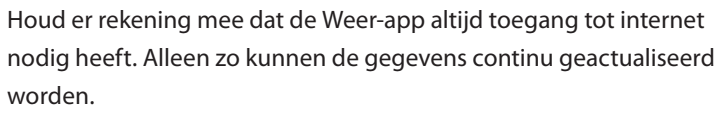

- › **Hoe kan ik zien hoe het weer op een bepaalde plek is?**
	- 1. Open de **Weer**-app. Als u de app nog nooit heeft gebruikt, dient u nu enkele instellingen aan te passen.
	- 2. Schakel eerst de weerfuncties op uw mobiele telefoon in.
	- 3. Voeg bij de volgende stap een locatie toe, waarvan u wilt weten hoe het weer daar is.
	- 4. Typ in het veld **Zoeken** de naam van de gewenste locatie. Vervolgens verschijnt een lijst met plaatsen waarvan u een uit kunt kiezen.

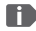

 *De mobiele telefoon heeft een verbinding met internet nodig, anders verschijnt er geen lijst met suggesties voor locaties!*

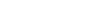

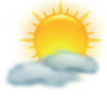

- 5. De gewenste plek is nu als locatie vastgelegd. Kies **Vorige** om het weeroverzicht voor deze locatie voor de komende dagen te bekijken. De actuele temperatuur van deze locatie wordt op de Startpagina boven de datum weergegeven.
- 6. Indien u wilt weten hoe het weer op een andere locatie is en zal zijn, dan legt u een nieuwe locatie vast.
- 7. Selecteer nu voor welke locatie het weer weergegeven moet worden en vink deze locatie aan.
- *Houd er rekening mee dat sommige grote steden alleen met hun internationale naam gevonden kunnen worden.*

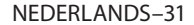

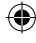

# **16. EMPORIA NOODOPROEPFUNCTIE**

Wanneer u het deksel van het accuvak met de geïntegreerde noodoproepknop gebruikt, kunt u de noodoproepfunctie activeren. Lees de instructies zorgvuldig door en stel de noodoproepfunctie in op uw behoeften. U kunt maximaal 5 noodoproepcontacten (familie, vrienden, officiële instellingen) opslaan.

- In geval van nood drukt u op de noodoproepknop aan de achterkant van de telefoon en houdt u deze ingedrukt. (Functioneert ook wanneer de telefoon dichtgeklapt is.)
- De 5 vooraf ingestelde nummers worden, in de door u van tevoren opgeslagen volgorde, automatisch gebeld. Wanneer men bij het eerste nummer geen gehoor krijgt, wordt automatisch het tweede nummer gebeld. Wanneer men bij het tweede nummer geen gehoor krijgt, wordt automatisch het derde nummer gebeld, enz. (dit wordt max. 3x herhaald met 5 nummers).
- Tegelijk met de noodoproep wordt een bericht (SMS) verzonden: **»U ontvangt een noodoproep. Wanneer u het gesprek aanneemt, weerklinkt er een waarschuwingssignaal. Druk 3x op de 0-toets, zodat de verbinding tot stand wordt gebracht.«**

 **Noodoproepsysteem aan/uit** NEDERLANDS–32  *Degene die wordt gebeld, moet binnen 60 sec. 3x op de 0-toets drukken, anders wordt het gesprek onderbroken (om te voorkomen dat uw noodoproep in een voicemail terechtkomt).*

₩

- Na het begin van de noodoproep neemt uw emporiatelefoon een uur lang elke inkomende oproep automatisch aan. Om deze functie uit te schakelen, drukt u de  $\boxed{\odot}$ -toets ca. 3 seconden lang in of schakelt u uw apparaat met  $|\mathcal{F}|$ volledig uit en weer in.
- Om de noodoproep te annuleren, drukt u op  $\boxed{\circ}$  en houdt u deze toets ingedrukt.
- Tijdens de noodoproep klinkt er continu een waarschuwingssignaal waardoor uw omgeving en degene die wordt gebeld, extra worden gealarmeerd.
- Wanneer er geen noodoproepcontact is opgeslagen, het tegoed op uw telefoonkaart verstreken is of wanneer u zich ongeoorloofd in een extern netwerk bevindt (bijv. roaming niet gedeblokkeerd), dan wordt bij het indrukken van de noodoproepknop 112 gebeld.
- 
- *B Wanneer u officiële instanties (politie, brandweer, enz.) als noodop*roepcontact wilt opslaan, moet u dit met de desbetreffende instan*ties overleggen. Er wordt geen aansprakelijkheid voor mogelijke kosten aanvaard, wanneer u deze instanties per ongeluk belt.*
- › **Noodoproepcontacten opslaan/bewerken** In het menu **Toepassingen Noodoproep**
- › **Noodoproepknop inschakelen** In het menu **Toepassingen Noodoproep Noodoproepsysteem aan/uit**

# **17. GARANTIE EN SERVICE**

- **Fabrikant:** emporia telecom GmbH + CoKG
- Industriezeile 36, 4020 Linz, Austria
- **Importeur:** emporia telecom GmbH + CoKG
- **Contact:** Eveline Pupeter · +43 (0)732 777717 446 · www.emporia.eu
- **Merknaam:** emporia
- **Model:** V188i/emporiaTOUCHsmart

# › **Inhoud verpakking**

- Mobiele telefoon: V188i / emporiaTOUCHsmart
- Extra accudeksel zonder noodoproepknop
- Accu: AK-V188
- USB-kabel
- AC adapter: RL-V188
- Desktop lader: TL-V188

# › **Hulp**

• **Emporia Service Centre**

Industriezeile 36 · 4020 Linz · Austria customercare@emporia.at www.emporia.eu Ma-do 08:30-17:00 · vrij 08:30-13:00

- **Duitsland:** +49 · (0) 800 · 400 4711
- **Oostenrijk:** +43 · (0) 732 · 77 77 17 · 446
- **Zwitserland:** +41 · (0) 8484 · 50004

# › **Garantie**

- Deze garantie geldt alleen, wanneer er originele accu's van emporia werden gebruikt.
- Mobiele telefoon: 24 maanden
- Accu: 6 maanden

# › **Technische gegevens**

- **Afmetingen:** 113.8 x 56.7 x 20.6 mm
- **Gewicht:** 130.0 g
- **Accu:** Li-ion 3.8 V, 1400 mAh, 5.32 Wh (verwisselbaar)
- **AC adapter:** input: 100 - 240V AC, 50/60 Hz, 0.3 A; output: DC 5.0 V, 1 A
- **Desktop lader:** input/output: DC 5.0 V, 1 A
- **Stand-bytijd:** 200 uur\*
- **Spreektijd:** 450 min\* (\*afhankelijk van netdekking en geactiveerde applicaties kan de gebruikstijd korter zijn.)
- **Interne antenne:** SAR-lichaam: 1.62 W/kg SAR-hoofd: 0.22 W/kg
- **Bedrijfstemperatuur:** -10° 40° C
- Hörgerätetauglich M4/T4
- Bluetooth

34

#### **Frequenties**

- **BT:** 2402 MHz 2480 MHz Zendvermogen: < 0.003 W (EIRP)
- **WiFi:** 2412 Mhz 2472 Mhz Zendvermogen: < 0,0308 W (EIRP)
- **E-GSM 900/GPRS 900/EGPRS 900:** TX: 880 - 915MHz; RX: 925 - 960 MHz Zendvermogen: < 1.2589 W
- **E-GSM 1800/GPRS 1800/ EGPRS 1800:**

TX: 1710 - 1785 MHz; RX: 1805 - 1880 MHz Zendvermogen: < 0.955 W

#### • **WCDMA Band I:** TX:1920MHz - 1980 MHz; RX: 2110 - 2170 MHz Zendvermogen: < 0.2466 W

- **WCDMA Band VIII:** TX: 880MHz - 915 MHz; RX: 925 - 960 MHz Zendvermogen: < 0.2649 W
- **LTE Band I:** TX:1920 - 1980 MHz, RX:2110 - 2170 MHz Zendvermogen: < 0.208 W
- **LTE Band III:** TX:1710 - 1785 MHz, RX:1805 - 1880 MHz Zendvermogen: < 0.2028 W
- **LTE Band VII:**

TX:1920 MHz ~ 1980 MHz; RX: 2110 - 2170 MHz Zendvermogen: < 0.1581 W

# • **LTE Band VIII:**

TX: 880 MHz ~ 915 MHz; RX: 925 - 960 MHz Zendvermogen: < 0.2301 W

#### • **LTE Band XX:**

TX: 832 MHz ~ 862 MHz; RX: 791 - 821 MHz Zendvermogen: < 0.02871 W (EIRP)

# › **Veiligheidsaanwijzingen**

- Schakel de mobiele telefoon in ziekenhuizen resp. in de buurt van medische apparaten uit. Er dient een minimumafstand van 20 cm tussen een pacemaker en een ingeschakelde mobiele telefoon in acht te worden genomen.
- Houd de mobiele telefoon nooit in de hand wanneer u gelijktijdig een voertuig bestuurt. Volg de desbetreffende nationale wetten en verkeersregels op.
- De mobiele telefoon moet worden uitgeschakeld, wanneer u zich in een vliegtuig bevindt.
- De mobiele telefoon moet worden uitgeschakeld in de buurt van tankstations en andere plaatsen met explosieve goederen.
- Schijn nooit in de ogen van mensen of dieren met de LED-zaklamp! (Beschermklasse 3)
- Gebruik de telefoon niet gedurende langere tijd met een luid volume, om mogelijke gehoorschade te voorkomen. Houd de mobiele telefoon niet aan het oor, wanneer de handenvrij-modus is geactiveerd of de noodoproepknop werd ingedrukt.
- Het gebruik van headsets met een luid volume kan leiden tot gehoorschade. Controleer het volume van de gebruikte headset.
- De mobiele telefoon en het toebehoren kunnen kleine onderdelen bevatten. Bewaar de mobiele telefoon buiten bereik van kleine kinderen.

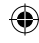

- Voor alle zekerheid adviseren wij de stroomvoorziening de lader gedurende onweer van de mobiele telefoon te scheiden.
- Het netdeel dient als scheidingsvoorziening tussen product en netaansluiting. De netaansluiting moet zich in de directe nabijheid van het toestel bevinden en goed toegankelijk zijn.
- Dit apparaat werd getest op typische toepassingen, waarbij het apparaat op het lichaam wordt gedragen. Er wordt aan de RFeisen voldaan, wanneer de minimumafstand tussen lichaam (met name het hoofd van de gebruiker) en het apparaat inclusief antenne tijdens een gespreksverbinding 0 cm bedraagt. Riemclips, hoesjes en soortgelijke accessoires van derde aanbieders die samen met dit apparaat worden gebruikt, mogen geen metalen onderdelen bevatten. Accessoires die op het lichaam worden gedragen en niet voldoen aan deze eisen, voldoen mogelijk niet aan de eisen van de RF-belasting en dienen niet te worden gebruikt. Gebruik alleen de in het apparaat geïntegreerde of een goedgekeurde antenne.
- Dit apparaat voldoet aan de fundamentele eisen en andere relevante bepalingen van de richtlijn 2014/53/EU. Alle belangrijke radiotestseries werden uitgevoerd.
- Voorzichtig: Explosiegevaar, wanneer de accu door een verkeerd type wordt vervangen. Voer de gebruikte accu's af overeenkomstig de voorschriften af.
- Het apparaat voldoet aan de RF-specificaties, wanneer het apparaat 5 mm van het lichaam verwijderd is.
- In sommige regio's van Europa kan het noodoproepproces om technische redenen afwijken van het proces dat in het installatiehandboek staat beschreven. Emporia past de software van het apparaat voortdurend aan ontwikkelingen in de radiotechniek aan en stelt deze updates online ter beschikking. Voer daarom altijd updates uit, wanneer u een bericht ontvangt.

### › **Beoogd gebruik**

- Deze mobiele telefoon is robuust en bestemd voor mobiel gebruik. Toch moet deze worden beschermd tegen vocht (regen, badkamer, …) en schokken.
- Alleen voor Europese netwerkstandaarden (AT, BE, CZ, DE, DK, ES, FI, FR, GB, HR, HU, IE, IT, NL, NO, PL, PT, SE, SI, SK, SZ, TR).
- Stel de telefoon niet bloot aan direct zonlicht.
- Een ander gebruik dan hierboven beschreven, leidt tot beschadiging van het product. Bovendien gaat dit gepaard met gevaren, zoals bijv. elektrische schok, brand, enz. Het product mag niet worden veranderd of omgebouwd en de behuizing mag niet worden geopend.
- De stekkervoeding is alleen geschikt voor gebruik in een gebruikelijk stopcontact van het openbare elektriciteitsnet met 100- 240 volt/50/60 Hz (10/16 A) wisselspanning.

36
## › **Afvoer**

• **Verpakking afvoeren**

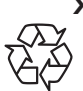

- Verpakkingen en verpakkingshulpmiddelen kunnen worden gerecycled en moeten naar een recyclepunt worden gebracht.
- **Accu's afvoeren** Accu's en batterijen mogen niet met het huisvuil worden afgevoerd!

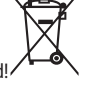

Als consument bent u wettelijk

verplicht lege

accu's en batterijen terug te geven.

Deze kunt u bij de plaatselijke inzamelpunten in uw gemeente of

bij de speciaalzaak afgeven.

## • **Apparaat afvoeren**

Wanneer dit product op zekere dag z'n tijd heeft gehad, mag u het niet bij het huisvuil gooien. Breng het

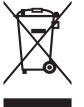

omwille van het milieu naar een recyclepunt waar oude apparaten worden verzameld, zodat ze op milieuvriendelijke wijze kunnen worden afgevoerd en/of hergebruikt.

## › **Conformiteits verklaring (DOC)**

Hiermee verklaart **emporia telecom GmbH + CoKG** (Industriezeile 36, 4020 Linz, Austria), dat het radio-/telecommunicatieapparaat **V188i / emporiaTOUCHsmart** voldoet aan de richtlijn 2014/53/EU. De volledige tekst van de EUconformiteitsverklaring is te vinden op het volgende internetadres: **http://www.emporia.eu/doc**

Eveline Pupeter CEO emporia Telecom 15. 08. 2019, Linz/Austria

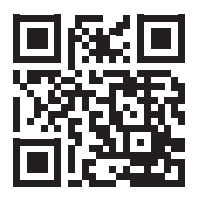

http://www.emporia.eu/doc

37

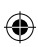

 $\overline{\phantom{a}}$ 

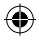

 $\bigoplus$ 

 $\overline{\phantom{a}}$ 

 $\bigoplus$ 

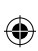

 $\overline{\phantom{a}}$ 

 $\bigoplus$ 

 $\bigoplus$ 

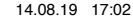

 $\overline{\phantom{a}}$ 

 $\bigoplus$ 

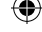

- DE Druckfehler, Irrtümer und technische Änderungen vorbehalten.
- EN Subject to mistakes, printing errors and technical changes.
- IT Con riserva di errori di stampa, inesattezze e modifiche tecniche.
- FR Toutes erreurs d'impression, erreurs et modifications techniques réservées.
- NL Drukfouten, vergissingen en technische wijzigingen voorbehouden.

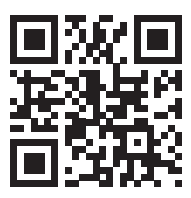

PartNo: V188i\_GuideBook\_V5\_55710-001 | 201908

€